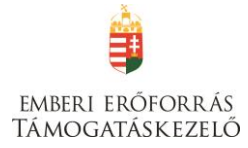

# **"Együttműködés szakképző iskolák között"**

(A pályázat kódja: **HAT-17-02**)

**Pályázati Útmutató**

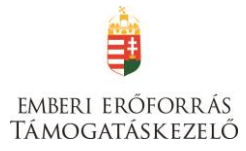

A Határtalanul! program 2017. évi támogatási felhívásainak kezelése teljes mértékben elektronikus úton, a **Pályázati e-ügyintézés 2014-2020 Elektronikus Pályázó Tájékoztató és Kommunikációs felület**en (a továbbiakban: **EPTK** vagy **FAIR**) történik.

Az EPTK célja, hogy a támogatást igénylőknek lehetőséget adjon támogatási igényük benyújtására, emellett biztosítsa a benyújtott támogatási kérelmek, hatályos támogatási szerződések és elszámolások nyomon követését a megfelelő informatikai támogatottság mellett.

Az e-ügyintézési felület mind a támogatást igénylőknek, mind a kedvezményezetteknek részletes információt szolgáltat támogatási kérelmük, illetve szerződésük alakulásáról. Ezen felül – a döntések, kifizetések felgyorsítása érdekében – lehetőséget ad a **hiánypótlások, tisztázó kérdésre adott válaszok, kifogások, kifizetési igények** és **szakmai beszámolók, továbbá a projekt fenntartási időszakában, a projekttel kapcsolatos fenntartási jelentések** elektronikus úton történő beadására is.

Jelen útmutatónk (továbbiakban: "Kitöltési útmutató") az EPTK-felületen elérhető "Felhasználói kézikönyv a Széchenyi 2020 Támogatást igénylők részére" című dokumentum (továbbiakban: Felhasználói kézikönyv) alapján készült. A Kitöltési útmutató a Határtalanul! program HAT-17-02 kategóriára vonatkozóan mutatja be a támogatási kérelem beadásának módját. Bízunk abban, hogy az útmutató segítségével meg tudjuk könnyíteni (a korábbi EPER-felülethez szokott kérelmezőink számára) az átmenetet az EPTK-rendszerbe.

#### **FONTOS!**

Az EPTK-rendszerben (az eddigi gyakorlattól eltérően) a szakmai referenseknek már nem lesz módjuk arra, hogy a kérelmezők eligazítása céljából betekintsenek az egyes támogatási kérelmekbe, azok véglegesítése előtt. **A támogatási kérelem sikeres benyújtásának érdekében kérjük, pontról-pontra kövessék alábbi leírásunkat**.

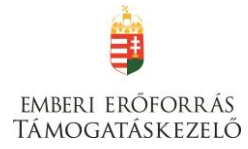

# **Tartalom**

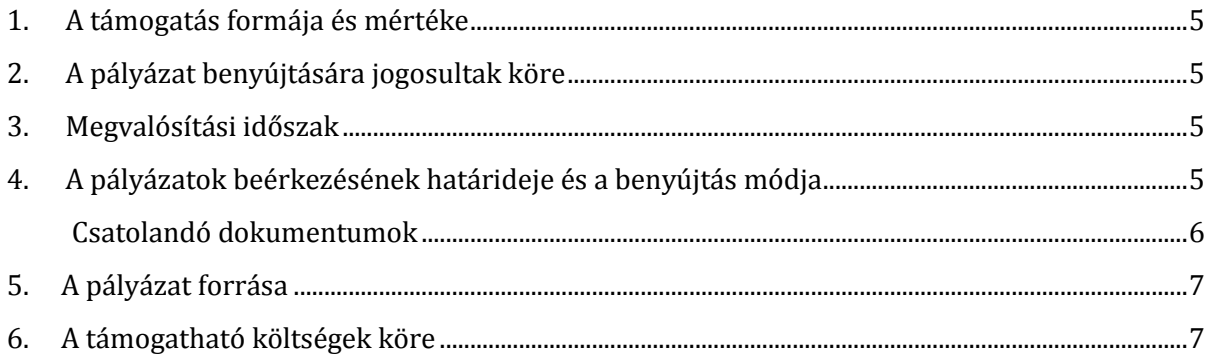

#### Segédlet az elektronikus úton, a FAIR rendszeren keresztül benyújtott pályázatok foltöltásához

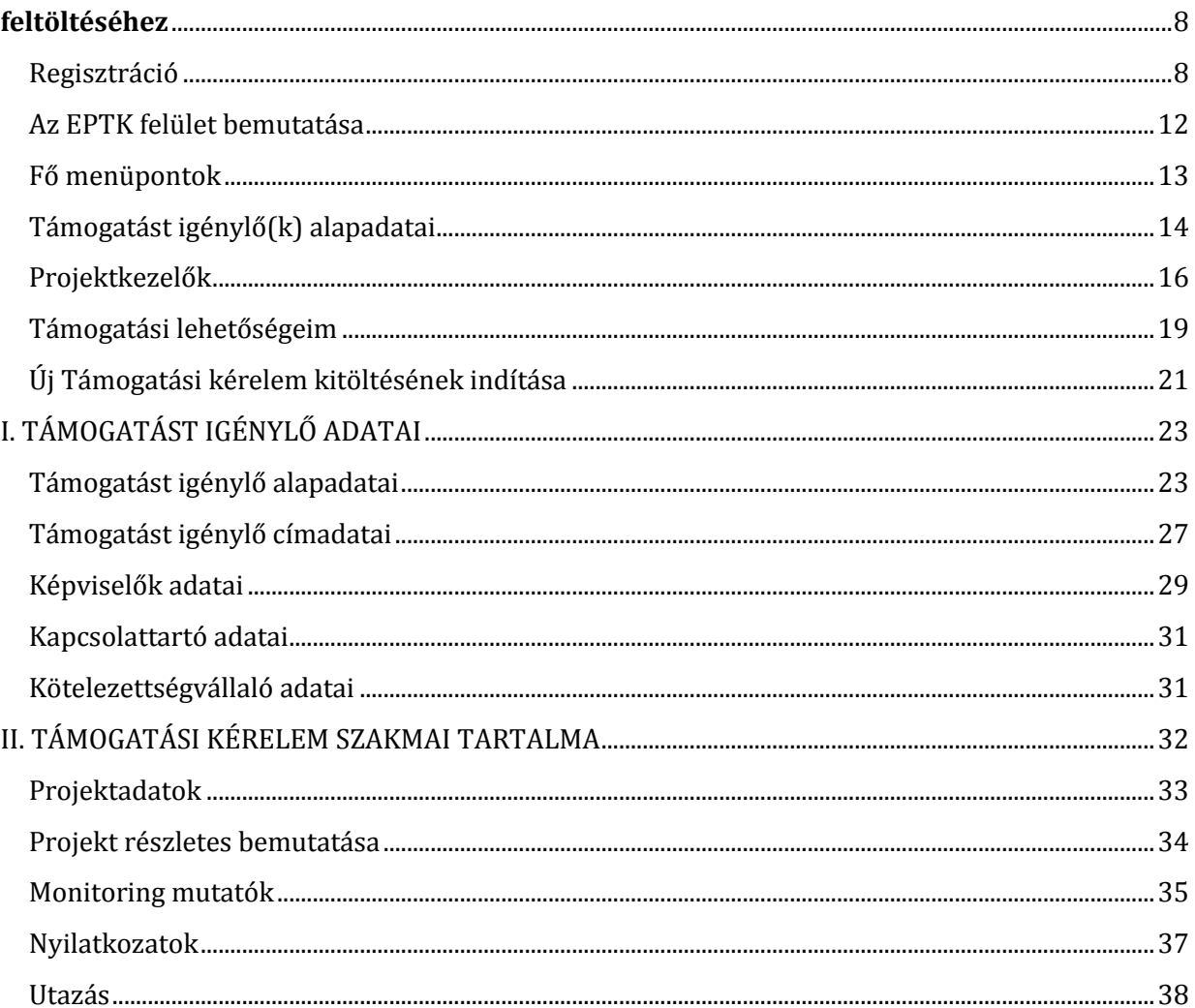

# emberi erőforrás<br>Támogatáskezelő

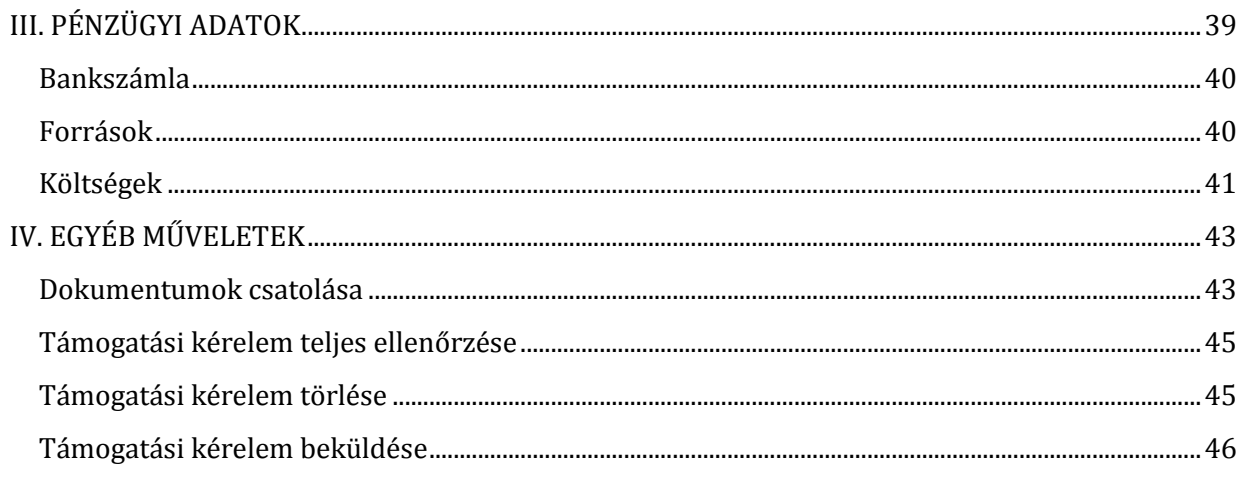

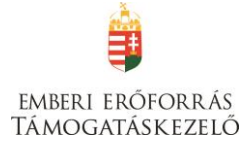

# <span id="page-4-0"></span>**1. A támogatás formája és mértéke**

A pályázat útján igényelhető támogatás 100% intenzitású, vissza nem térítendő támogatás, amelynek igénybevétele támogatási előleg formájában történhet.

A támogatáson igényelhető összeg egy utazó diák esetében legfeljebb 60.000,- Ft.

# <span id="page-4-1"></span>**2. A pályázat benyújtására jogosultak köre**

Pályázatot nyújthatnak be önálló jogi személyiséggel rendelkező, a nemzeti köznevelésről szóló 2011. évi CXC. törvény 7. § (1) bekezdés d) és e) pontjában megnevezett szakközépiskola és szakiskola (együtt: szakképző iskola) 20. §-ában megnevezett többcélú intézmények közül azok, amelyek szakképző iskolai feladatot is ellátnak.

Pályázatot csak Magyarországon nyilvántartásba vett, a 2.1. pontban meghatározott feltételeknek megfelelő intézmények nyújthatnak be egy határon túli partnerintézménnyel – magyar tanítási nyelvű önálló vagy magyar tanítási nyelvű tagozattal/osztállyal rendelkező középfokú szakképző iskolával – együttműködésben.

Egy pályázó a HAT-17-02 sz. pályázati kiírás keretében több pályázatot is benyújthat. (Több pályázat benyújtását az indokolhatja, ha a pályázó eltérő helyszínekre és/vagy eltérő programokra és/vagy eltérő időpontban kívánja több diákcsoport utaztatását megvalósítani.)

# <span id="page-4-2"></span>**3. Megvalósítási időszak**

Jelen pályázat keretében a **2017. június 16. és 2018. június 15.** közötti időszakban megvalósításra kerülő projektek támogathatóak.

#### <span id="page-4-3"></span>**4. A pályázatok beérkezésének határideje és a benyújtás módja**

A pályázatok benyújtása folyamatos, végső határideje: 2017. augusztus 31.

A pályázatok elbírálása szakaszosan történik a rendelkezésre álló forrás keretéig, az alábbi időszakok szerint:

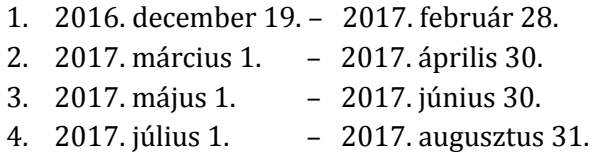

Pályázatot kizárólag elektronikusan, a https://eptk.fair.gov.hu felületen lehet benyújtani.

Határidőben benyújtottnak minősül az a pályázat a rendelkezésre álló forrás figyelembe vételével, amely a 11.1. és 11.2. pontban rögzített benyújtási határidő napján 23:59 óráig a FAIR-ben benyújtásra került. Azon pályázatokat, amelyek nem kerülnek benyújtásra határidőig (a "benyújtott" státusztól eltérő státuszban maradnak) - a Támogatáskezelő nem tekinti benyújtottnak, figyelmen kívül hagyja, és már érvényességi ellenőrzésnek sem veti alá.

A pályázat benyújtását megelőzően minden elektronikusan pályázónak a https://eptk.fair.gov.hu honlapon keresztül elérhető elektronikus pályázatkezelő rendszerben (továbbiakban: rendszer) regisztrálnia kell, melyhez rendelkeznie kell egy érvényes elektronikus levélcímmel (e-mail cím). Ezt követően az elérhető elektronikus pályázatkezelő rendszerben kell benyújtani a pályázatot a megfelelő oldalak kitöltésével.

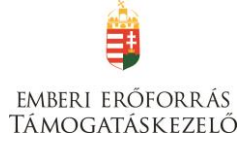

A regisztrált Pályázó köteles a Támogatáskezelőnek benyújtani a FAIR-ből kinyomtatható Nyilatkozat-nak a szervezet képviselője által aláírt egy eredeti példányát. A nyilatkozatot a FAIR programból kell kinyomtatni, és a pályázó törvényes képviselője aláírásával (kék tollal) és pecsétjével ellátva, a FAIR-be beszkennelni.

Kiemelten szeretnénk felhívni figyelmüket arra, hogy a rendszer hivatalos és elsődleges kommunikációs csatornája maga a rendszer, mert bár a Támogatáskezelő minden üzenetet elküld e-mailben is az Ön által megadott e-mail címre, annak kézbesítése bizonytalan. Pályázatának nyomon követése, illetve az előírt határidők betartása érdekében is elengedhetetlen, hogy rendszeresen figyelje ezen fontos információkat tartalmazó üzeneteket.

#### <span id="page-5-0"></span>**Csatolandó dokumentumok**

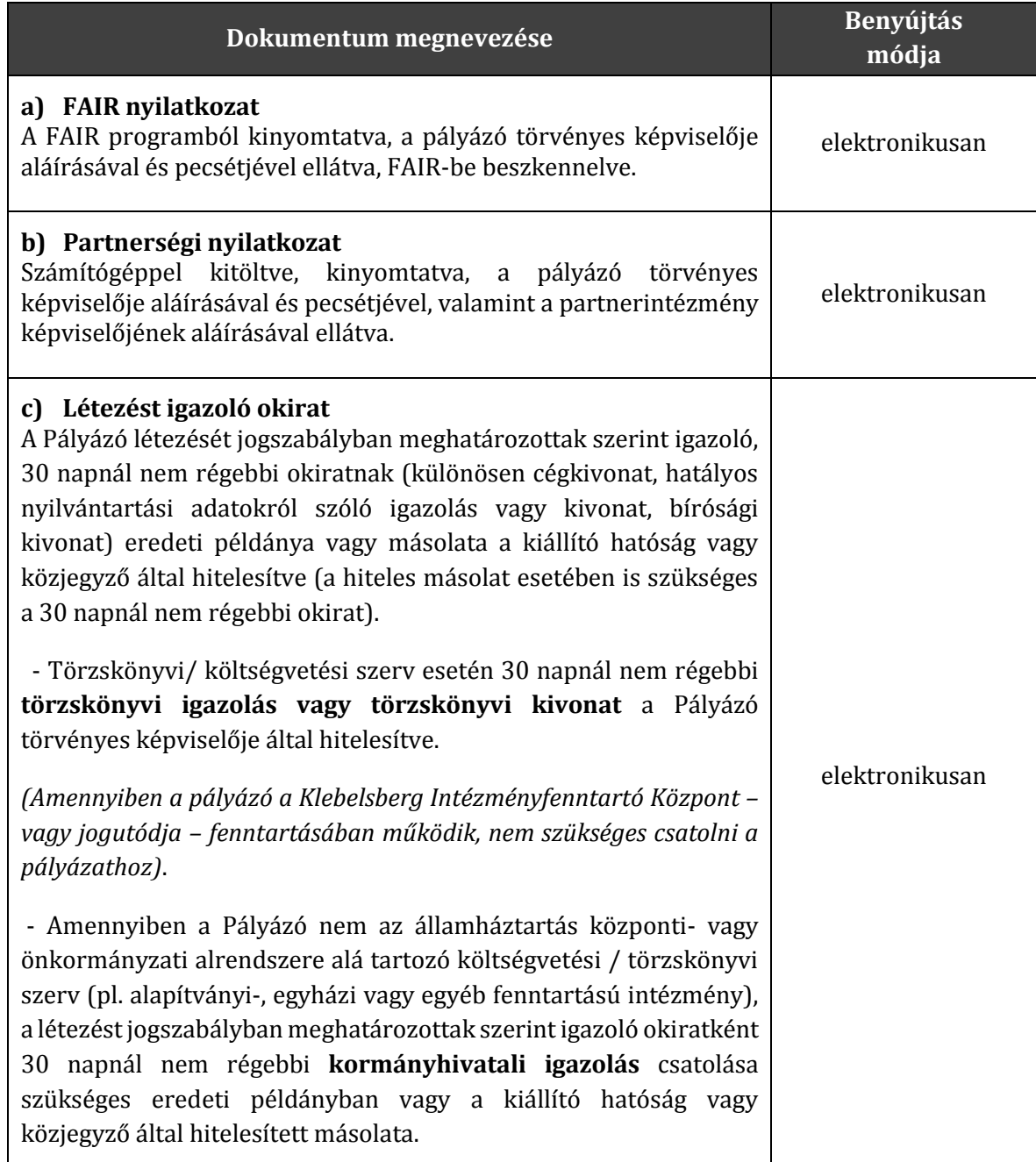

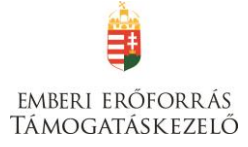

Hiányos pályázat esetén a hiányosság rendezésére a pályázónak egyszeri lehetősége van: hiánypótlásra az erről szóló értesítés kézbesítésétől számított 7 nap áll rendelkezésre. Ha a pályázó a hiánypótlást hibásan, hiányosan nyújtja be, a hiányosságokat nem pótolja a megadott határidőn belül, a hibás, hiányos pályázat további vizsgálat nélkül elutasítható.

# <span id="page-6-0"></span>**5. A pályázat forrása**

Jelen pályázati kiírás nyertes pályázatainak finanszírozása Magyarország 2017. évi központi költségvetéséről szóló 2016. évi XC törvény 1. melléklete XX. EMMI fejezet 20. fejezeti kezelésű előirányzat cím, 5. egyéb feladatok támogatása alcím, 18. Határon túli oktatási és kulturális feladatok támogatása jogcímcsoport, 3. Határtalanul! program támogatása jogcím részfeladatán rendelkezésre álló **270 000 000 Ft,** azaz kettőszázhetvenmillió forint keretösszeg terhére történik.

# <span id="page-6-1"></span>**6. A támogatható költségek köre**

Pályázni a tanulmányi kirándulás megvalósítása céljából kizárólag az alábbi költségekre lehet:

- utazási költség;
- szállásköltség;
- étkezés költségei;
- útlevél kiállításának költsége (kizárólag ukrajnai utazás esetén);
- személyi költségek (külső szakértő, projektvezető díja, kísérőtanárok napidíja megbízási díj/bruttó bér);
- programokhoz kapcsolódó költségek.

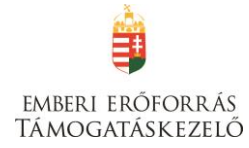

# <span id="page-7-0"></span>**SEGÉDLET AZ ELEKTRONIKUS ÚTON, A FAIR RENDSZEREN KERESZTÜL BENYÚJTOTT PÁLYÁZATOK FELTÖLTÉSÉHEZ**

#### <span id="page-7-1"></span>**Regisztráció**

Támogatási kérelem benyújtására az EPTK elektronikus pályázatkezelési rendszeren keresztül van lehetőség. A rendszer a <https://eptk.fair.gov.hu/> weboldalon érhető el.

A kezdőoldalon az új felhasználóknak regisztrációra, a korábban regisztrált felhasználóknak belépésre, illetve elfelejtett jelszó esetén emlékeztető kérésére van lehetőség.

# PÁLYÁZATI E-ÜGYINTÉZÉS FELÜLET 2014-2020

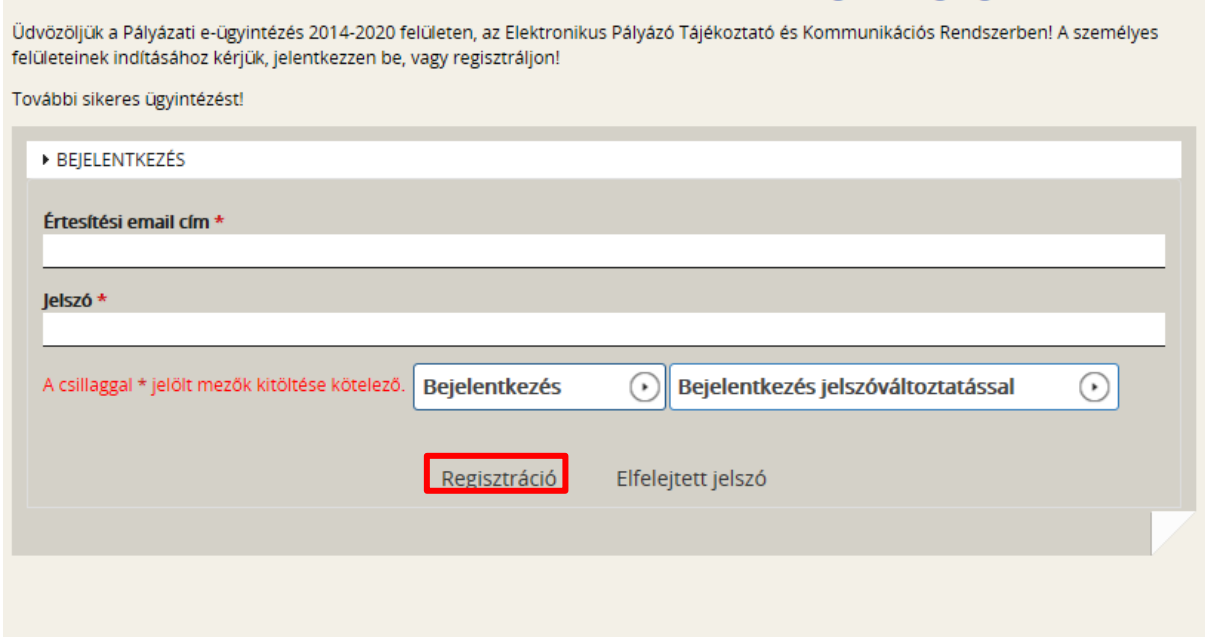

Új felhasználóként mindenekelőtt regisztrálnunk kell. Kattintsunk a "Regisztráció" gombra, ekkor a következő kép fog megjelenni:

# **REGISZTRÁCIÓ**

Regisztráljon a FAIR rendszerekbe. Az alábbi ürlap kitöltésével jelölje meg, hogy mely rendszerekhez kíván hozzáférést szerezni, majd adja meg a hozzáféréshez szükséges adatait. Az egyes rendszerekhez való hozzáférés engedélyhez kötött, elbírálást követően e-mail üzenetben értesítjük.

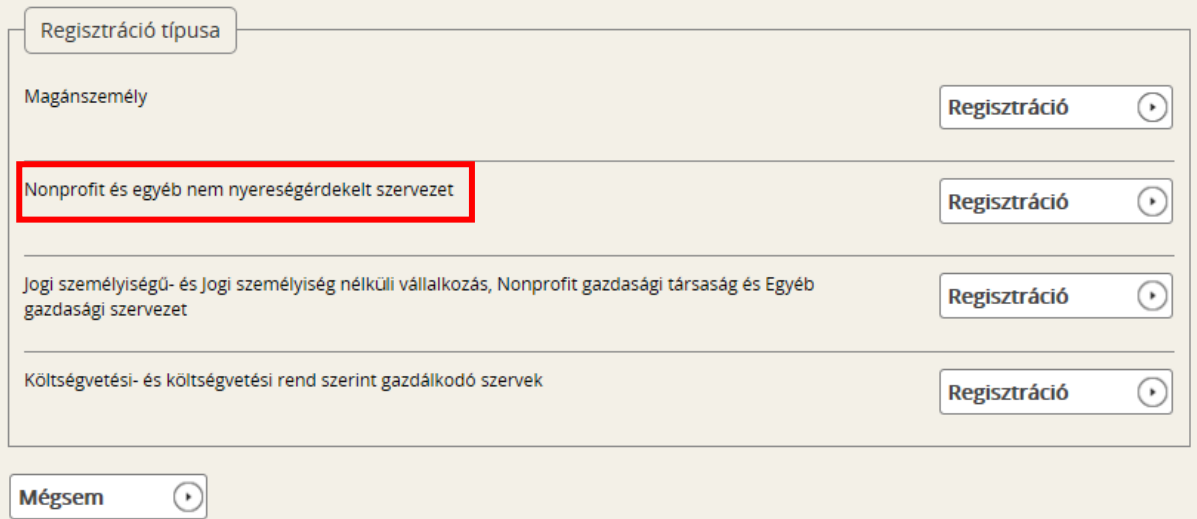

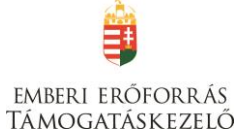

A regisztráció típusa az alábbi célcsoportok közül választható ki:

- Magánszemély
- Nonprofit és egyéb nem nyereségérdekelt szervezet
- Jogi személyiségű- és Jogi személyiség nélküli vállalkozás, Nonprofit gazdasági társaság és Egyéb gazdasági szervezet
- Költségvetési- és költségvetési rend szerinti gazdálkodó szervek

#### Például:

KLIK-es iskolaként kattintsunk a "Költségvetési- és költségvetési rend szerinti gazdálkodó szervek" utáni "Regisztráció" gombra, egyházi szervezetként kattintsunk a "Nonprofit és egyéb nem nyereségérdekelt szervezet" utáni "Regisztráció" gombra.

A következő felület fog megjelenni:

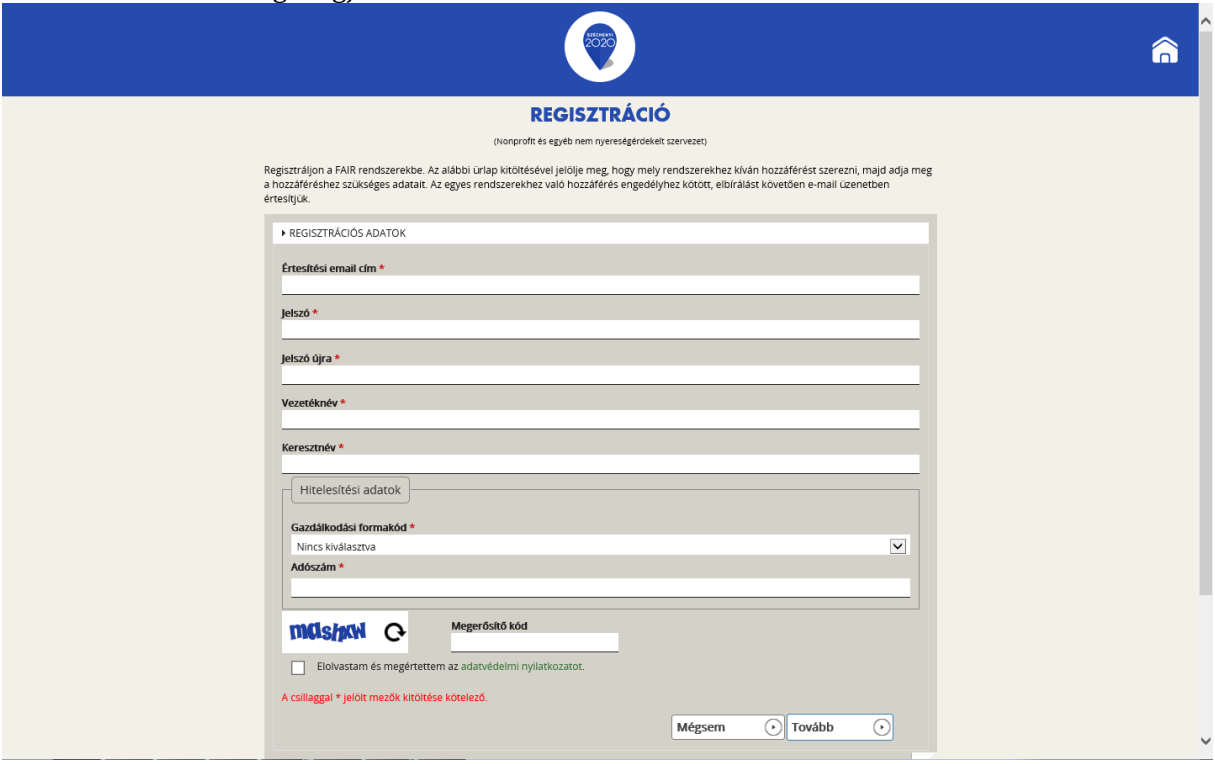

A megjelenő felületen minden adat kitöltése kötelező a regisztrációs űrlap véglegesítéséhez.

A regisztrációhoz egy érvényes e-mail címre ("**Értesítési e-mail cím**") van szükség.

Mivel a támogatáskezelés meghatározó része elektronikusan történik, és ebben az Önök által megadott e-mail fiók kiemelt jelentőségű, javasoljuk, hogy a teljes támogatási folyamat alatt *egyetlen e-mail címet használjanak* (azaz mindenhol ez szerepeljen). Ajánlott, hogy ez e-mail cím egy olyan fióké legyen, amelyet naponta megnyitnak és az abban foglalt üzeneteket elolvassák. (*Az a legegyszerűbb, ha mindenütt az iskola hivatalos e-mailcímét adják meg.* Ily módon az esetleges személyi változások nem fogják érinteni a Támogatott és a Támogatáskezelő közötti információcserét.)

A **jelszó** legalább 10, legfeljebb 64 karakter lehet. Tartalmaznia kell az angol ABC legalább egy-egy kis- és nagybetűjét A-tól Z-ig, ékezet nélkül; ezen felül tartalmaznia kell legalább egy szám karaktert, 0-tól 9-ig.

A későbbi kellemetlenségek elkerülése érdekében kérjük, hogy az "értesítési e-mail cím" és "jelszó" adatokat mentsék el számítógépükre és/vagy írják le.

A "**Vezetéknév**", **Keresztnév**" rovatokba írjuk be a szervezet képviselőjének vezeték-, illetve keresztnevét.

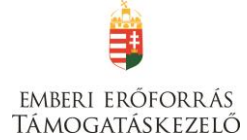

#### **Gazdálkodási formakód:**

A gazdálkodási formakód azonos a statisztikai számjelen belüli 13-15. számjeggyel. A gazdálkodási formakódokat a 22/2014. (III. 13.) számú a statisztikai számjel elemeiről és nómenklatúráiról szóló 21/2012. (IV. 16.) KIM rendelet módosítása határozza meg. A GFO kódok elérhetősége: [http://www.ksh.hu/gfo\\_menu](http://www.ksh.hu/gfo_menu)

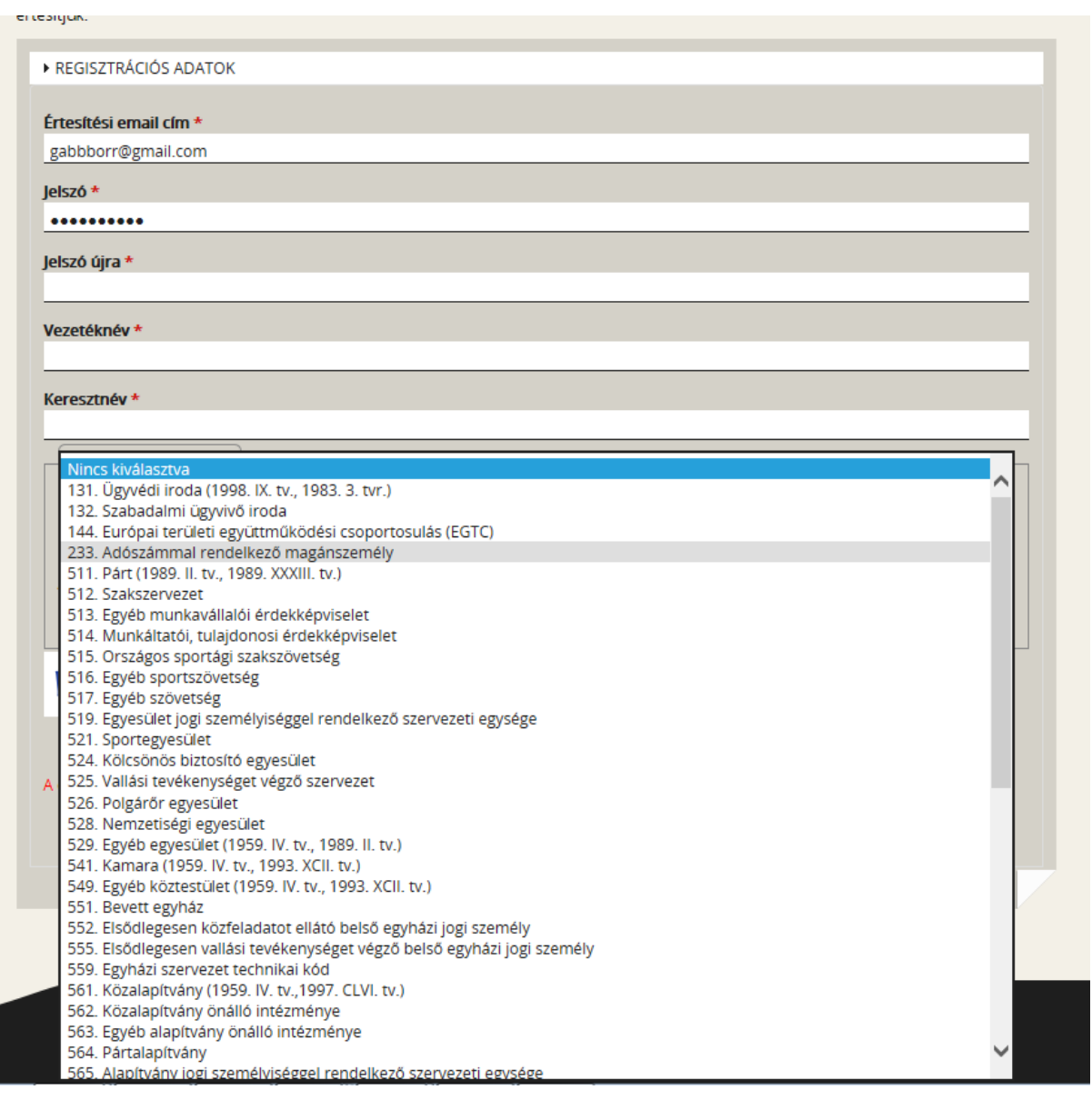

Ezután gépeljük be a szervezet **adószám**át és a **megerősítő kód**ot, olvassuk el és fogadjuk el az **adatvédelmi nyilatkozat**ot, majd kattintsunk a **"Regisztráció"** gombra.

#### Megjegyzés:

Az EPTK-rendszerben lehetőség van arra, hogy egy felhasználó (azaz regisztrált személy vagy szervezet) akár több szervezet nevében is támogatási kérelmet nyújthasson be – lásd Felhasználói kézikönyv VI. (így pl. egy pályázatkezelő cég esetében a cég vagy annak alkalmazottja beregisztrál, majd később több szervezet nevében tud pályázni).

J**ogi személyiségű- és jogi személyiség nélküli vállalkozás, nonprofit gazdasági társaság és egyéb gazdasági szervezet** és **költségvetési- és költségvetési rend szerinti gazdálkodó**  szervek esetén a regisztrálás második lépcsőjeként elindítható a közhiteles adatok lekérdezésének

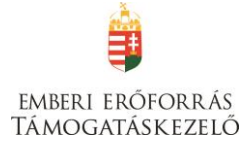

folyamata. Ez csak akkor lehetséges, ha előtte a regisztrációs űrlap összes mezőjét, a megerősítő kódot kitöltötte, végül elolvasta, illetve elfogadta az adatvédelmi nyilatkozatot.

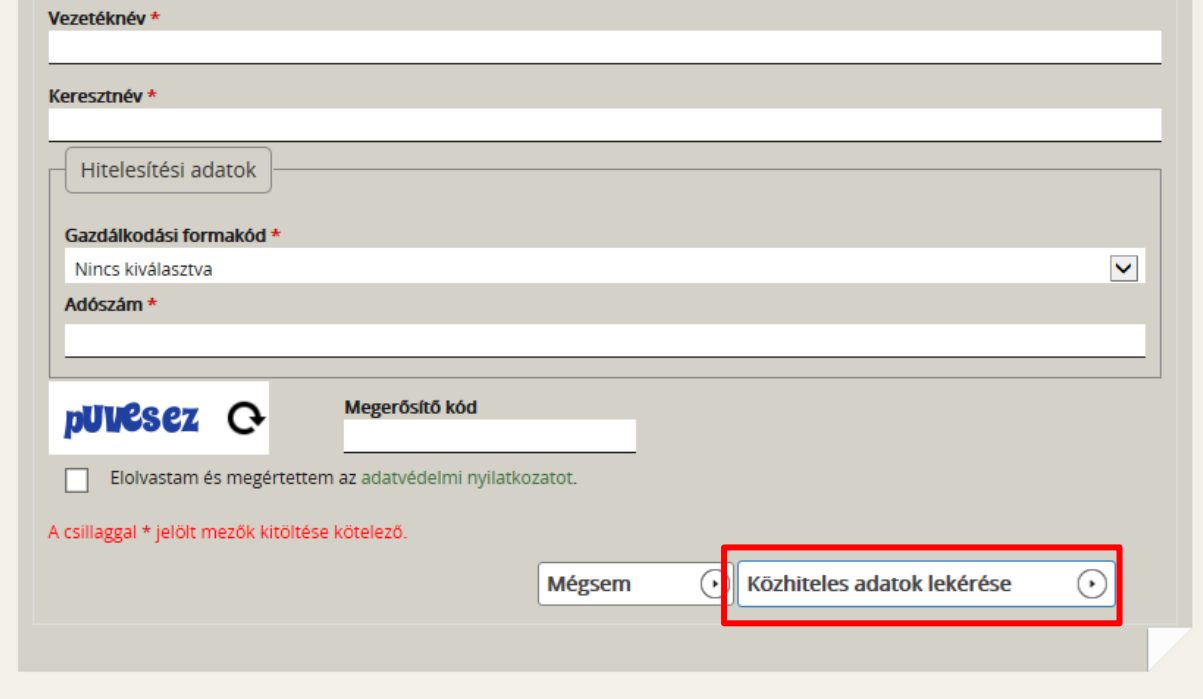

Kérjük, hogy amennyiben KLIK-es iskolaként pályázik, NE kérje le a közhiteles adatokat, mivel az adószám alapján nem az iskola, hanem a KLIK adatait kéri le a rendszer.

A regisztrációs folyamat végeztével egy egyszer használható, **regisztrációt megerősítő emailt** küld a rendszer a regisztrációs űrlapon rögzített értesítési email címre. Az üzenetben található **linkre** kattintva elvégezhető a **regisztráció megerősítése**. A megerősítésre minden esetben szükség van, egyéb esetben a felhasználói fiókba való bejelentkezés nem lehetséges. A levélben elküldött linkre kattintva a regisztráció aktiválásához az alábbi oldal nyílik meg:

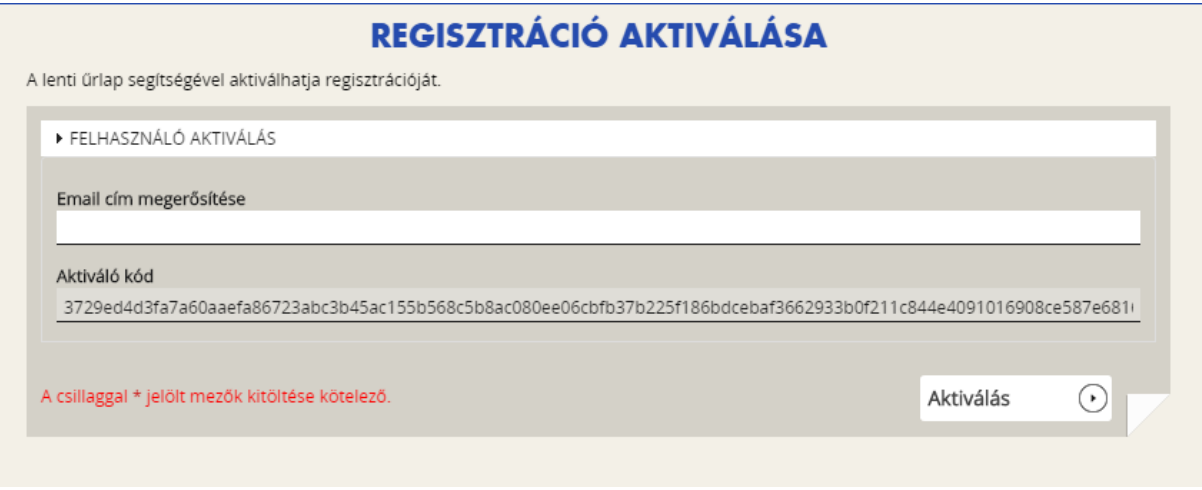

<span id="page-10-0"></span>Ezen a felületen ismét be kell írni az e-mail címet. Sikeres megerősítést követően a rendszer automatikusan belépteti a regisztrált felhasználót az EPTK felületre.

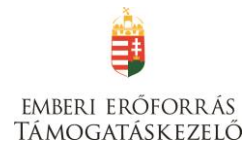

# **Az EPTK felület bemutatása**

Bejelentkezést követően az EPTK felület üdvözlőoldalára jut a felhasználó.

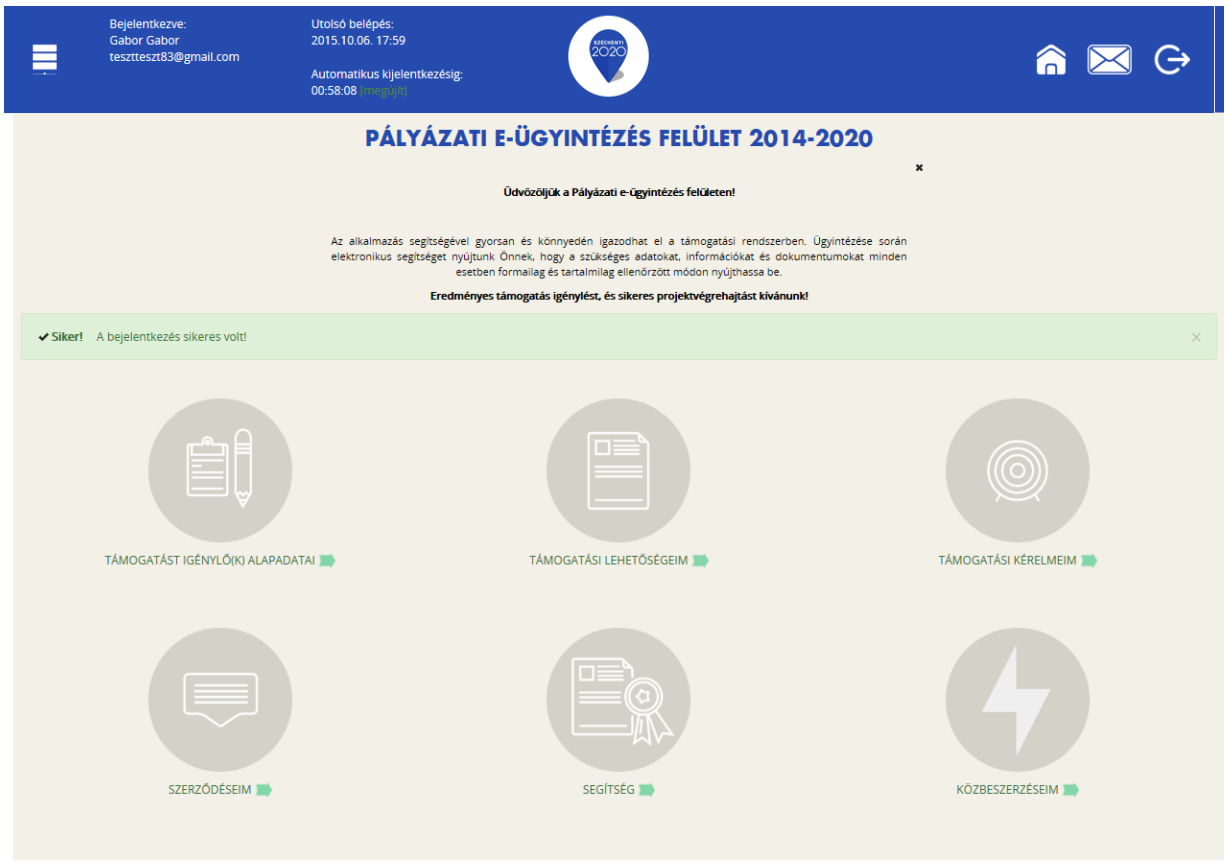

Az EPTK felület fejlécének bal felső sarkában található "Menü" ikonra kattintva a támogatási kérelem kitöltésének bármely szakaszában lehetőség nyílik a bal oldalsó menüsáv megjelenítésére, elrejtésére.

A bal oldali "Menü" ikon mellett található a bejelentkezett **felhasználó neve**, valamint **email címe**. A felületen megjelenítésre kerül az **utolsó belépés pontos időpontja**. Az időpont egyrészről tájékoztatja a felhasználót az utolsó munkavégzés idejéről, másrészt ellenőrizhető, hogy a felhasználó utolsó bejelentkezése óta történt-e újabb belépés.

Az EPTK felület korlátozott ideig érhető el minden felhasználó számára. Az **időkorlát 60 percben** lett meghatározva. A biztonsági időkorlát lejárta előtt a rendszer figyelmezteti a felhasználót, ezáltal lehetőség nyílik a munkamenet meghosszabbítására anélkül, hogy újra be kellene jelentkezni a felületre. Munkavégzés alkalmával (pl. a felületre történő adatrögzítéssel, majd mentéssel) az időkorlát automatikusan frissítésre kerül, melynek köszönhetően újból 60 perc áll a felhasználó rendelkezésére. A biztonsági időkorlát meghosszabbítására manuálisan is lehetőség nyílik az időkorlát mellett található "megújít" linkre történő kattintással.

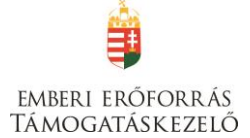

A jobb felső sarokban található ikonok jelentése a következő:

- **ház:** kiválasztásával lehetőség nyílik azonnal az EPTK kezdőlapjára navigálni;
- **boríték:** kattintással a rendszerüzenetek felülete jelenik meg a felhasználók számára;
- **kijelentkezés:** kiválasztásával lehetőség nyílik az EPTK felület szabályos elhagyására.

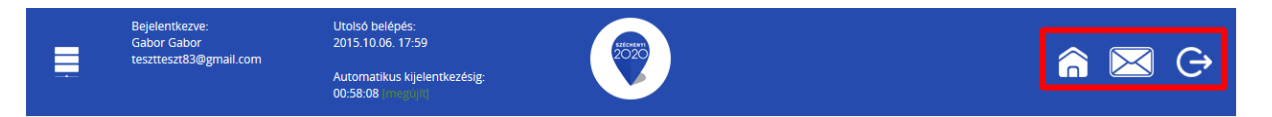

# <span id="page-12-0"></span>**Fő menüpontok**

Az EPTK felület főoldalán hat – a Támogatást igénylők számára kiemelt fontosságú – menüpont jelenik meg a bejelentkezést követően. Alapértelmezetten ikonok formájában kerülnek megjelenítésre az alábbi menüpontok, azonban olvashatók alattuk a megnevezésük is, sorban:

- **Támogatást igénylő(k) alapadatai:** a támogatást igénylők adatait lehet felvinni.
- **Támogatási lehetőségeim:** itt lehet kiválasztani a támogatási lehetőségeket kiírások szerint, illetve megkezdeni az űrlapok kitöltését.
- **Támogatási kérelmeim:** a megkezdett és a beadott Támogatási kérelmeink találhatók itt. A pályázati űrlapok töltésének megszakítása esetén is erre a gombra kattintva éri el és tudja folytatni a félbehagyott kérelmet.
- **Szerződéseim**
- **Segítség**
- **Közbeszerzéseim**
- A "Segítség" menüpontot választva jut el a letölthető Felhasználói kézikönyvekhez.

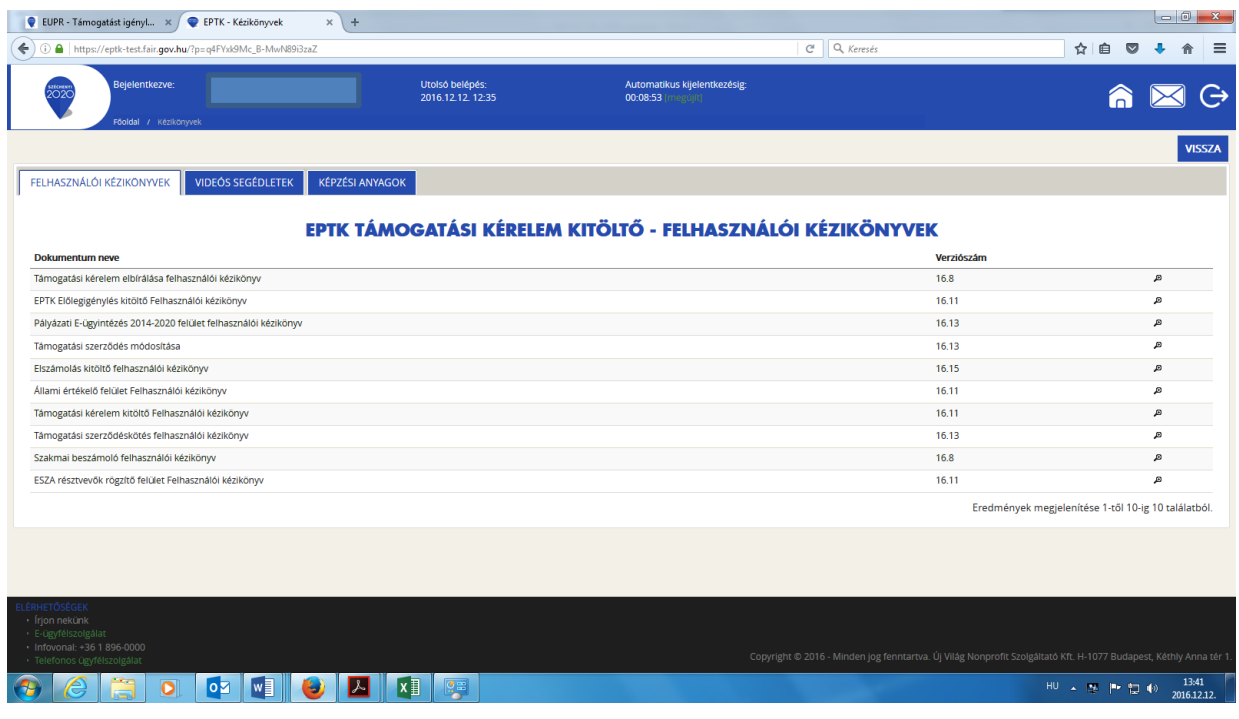

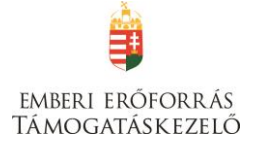

# <span id="page-13-0"></span>**Támogatást igénylő(k) alapadatai**

E menüpont alatt nyílik lehetősége a **Támogatást igénylőknek adataik** rögzítésére, szerkesztésére, valamint újabb Támogatást igénylő rögzítésére.

Egy felhasználó **több szervezet** nevében is pályázhat, a felületen listaszerű elrendezésben kerülnek megjelenítésre az alábbi adatok a felhasználó által felvitt szervezetekkel. Ez a lista természetesen először üres. Új szervezetet a jobb-felső sarokban található "Új" gombra kattintva tud regisztrálni.

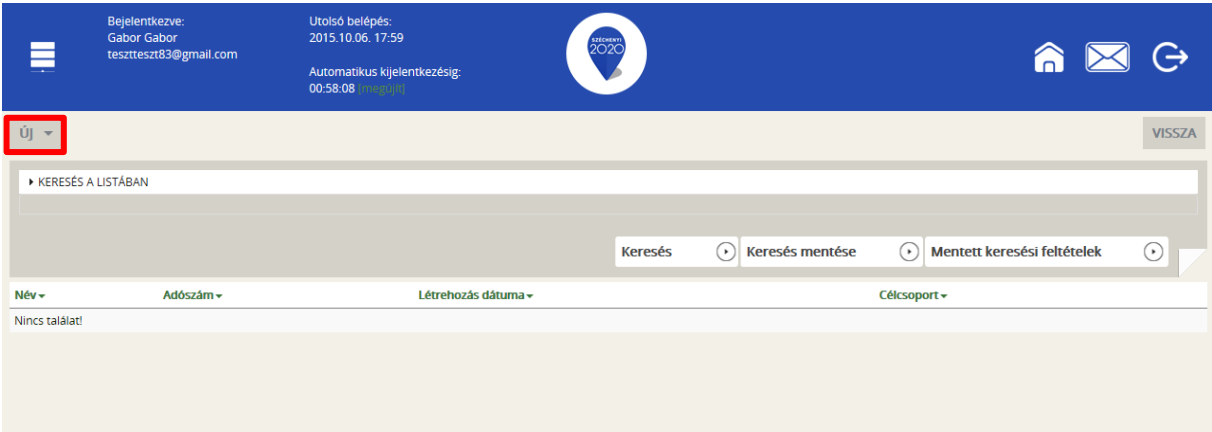

A Támogatást igénylő lehet:

- Magánszemély
- Nonprofit és egyéb nem nyereségérdekelt szervezet
- Jogi személyiségű- és Jogi személyiség nélküli vállalkozás, Nonprofit gazdasági társaság és Egyéb gazdasági szervezet
- Költségvetési- és költségvetési rend szerinti gazdálkodó szervek

Aszerint tehát, hogy milyen szervezet kéri a támogatást, kell megadni a **támogatás igénylő**  alapadatait. Az űrlap kitöltése végén kattintson a jobb alsó "Mentés" gombra!

EMBERI ERŐFORRÁS TÁMOGATÁSKEZELŐ

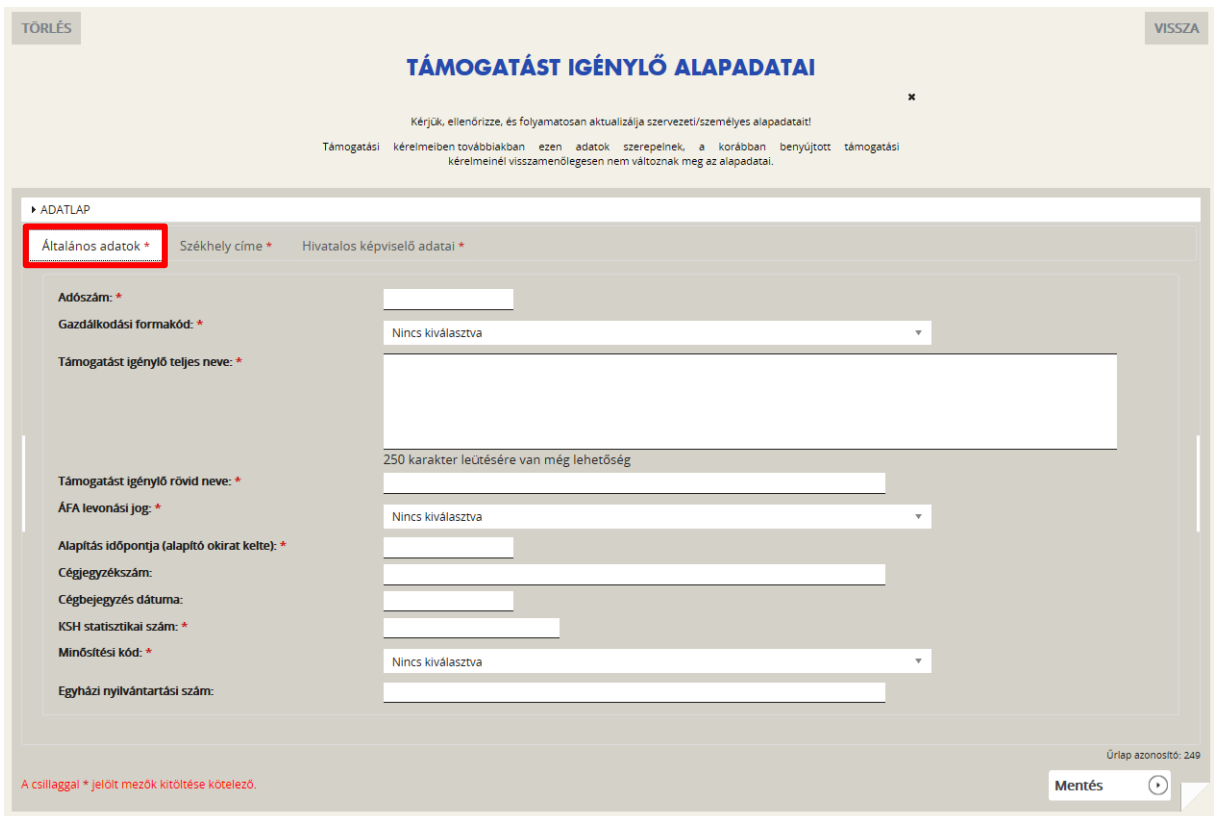

Ezután a **Székhelyre** vonatkozó adatokat kell megadni. Az űrlap kitöltése végén kattintson a jobb alsó "Mentés" gombra.

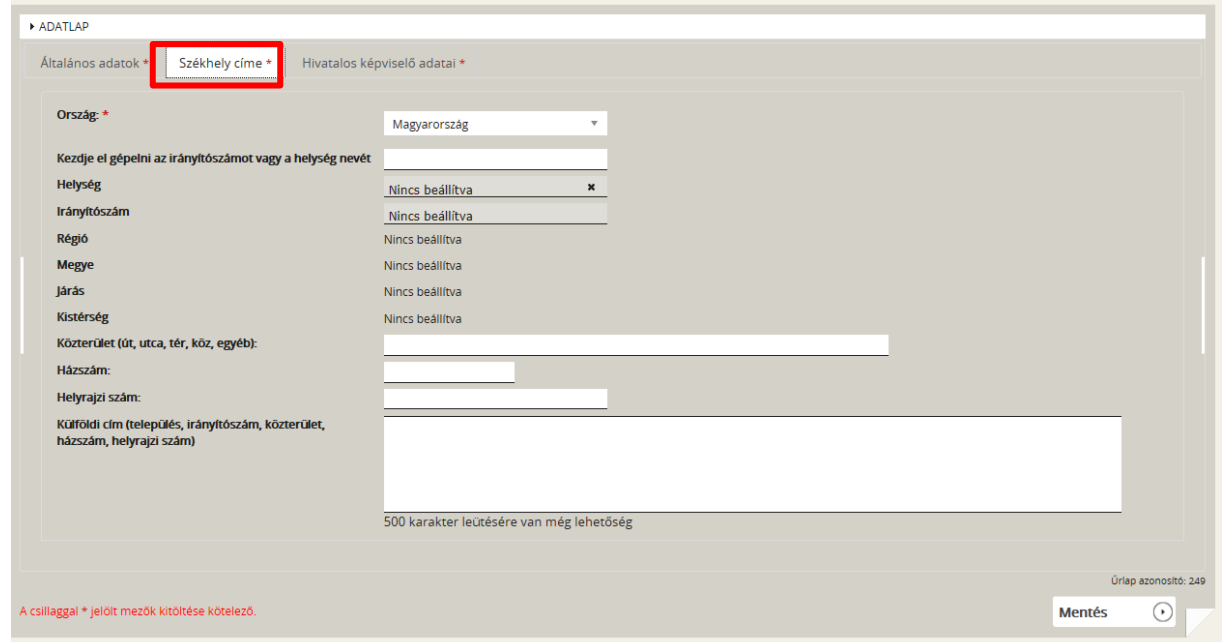

Következő lépésben a **Képviselő adatait** kell megadni. Itt az adott szervezet törvényes képviselőjének adatait kell rögzíteni, akit igazoltan képviselőjének jelentett be a szervezet. Az űrlap kitöltése végén kattintson a jobb alsó "Mentés" gombra.

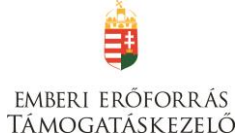

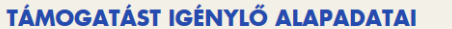

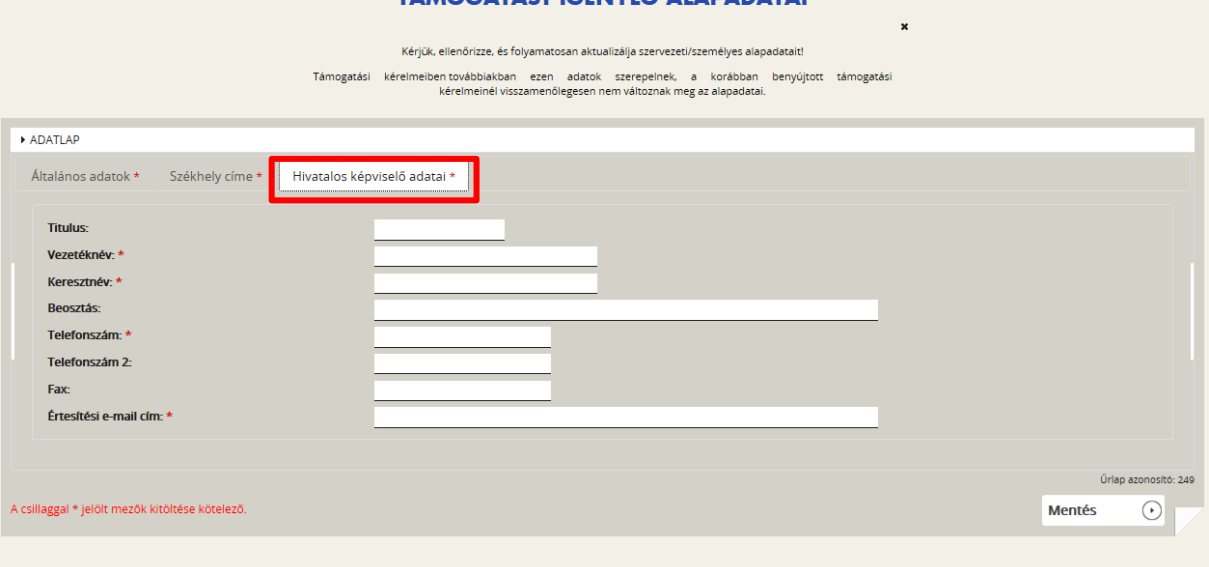

A sikeres rögzítést követően újabb elemmel bővül a "Támogatást igénylő(k) alapadatai" menüpontban található **Támogatást igénylők listája**. Az **adatokat módosítani**, a jobb szélen található ceruzaszerű ikonra kattintva tudjuk, ahol az adatok módosításán túl akár **törölhetjük** is a szervezetet (**Törlés** gomb a bal felső sarokban).

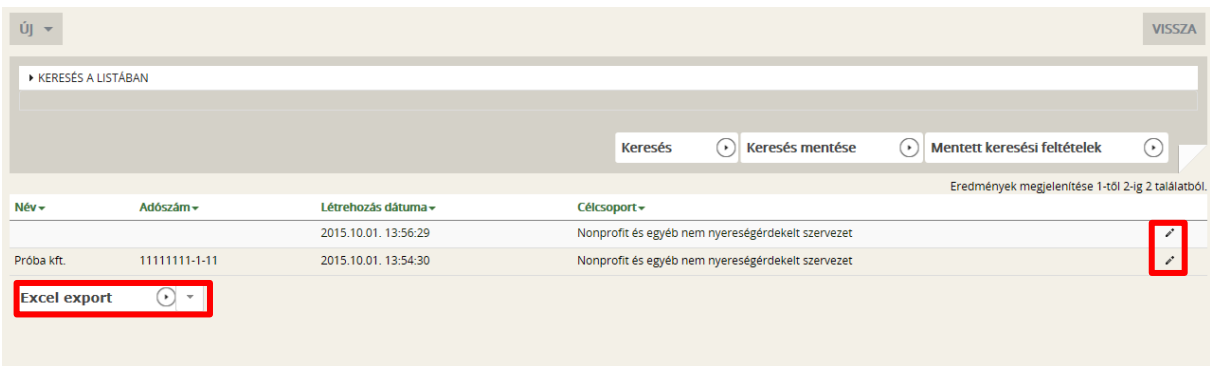

#### <span id="page-15-0"></span>**Projektkezelők**

E menüpontban megadhatja olyan személyek nevét, akiket megbíz azzal, hogy a pályázat egy részét vagy teljes egészét kezeljék.

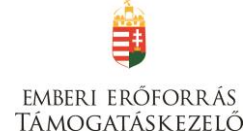

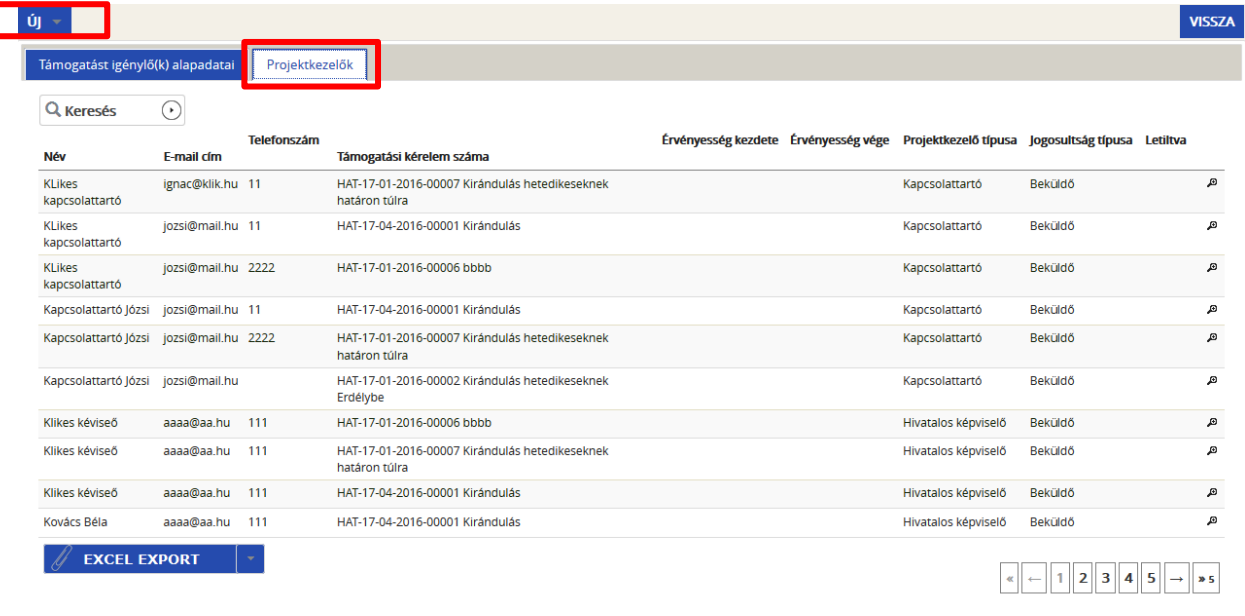

Eredmények megjelenítése 1-től 10-ig 42 találatból.

Az Új gomb megnyomása után tudja rögzíteni a választott személyt. Adja meg a megbízott adatait (név, e-mail cím stb.), illetve azt, hogy a megbízás mely időtartamra szól.

A "Jogosultság" mezőben három lehetőség közül választhat:

- olvasás
- szerkesztés
- beküldés

A "Projektkezelő inaktiválása" mező legördülő menüjében "igen"-t választva letilthat egy már rögzített projektkezelőt a hozzáféréstől.

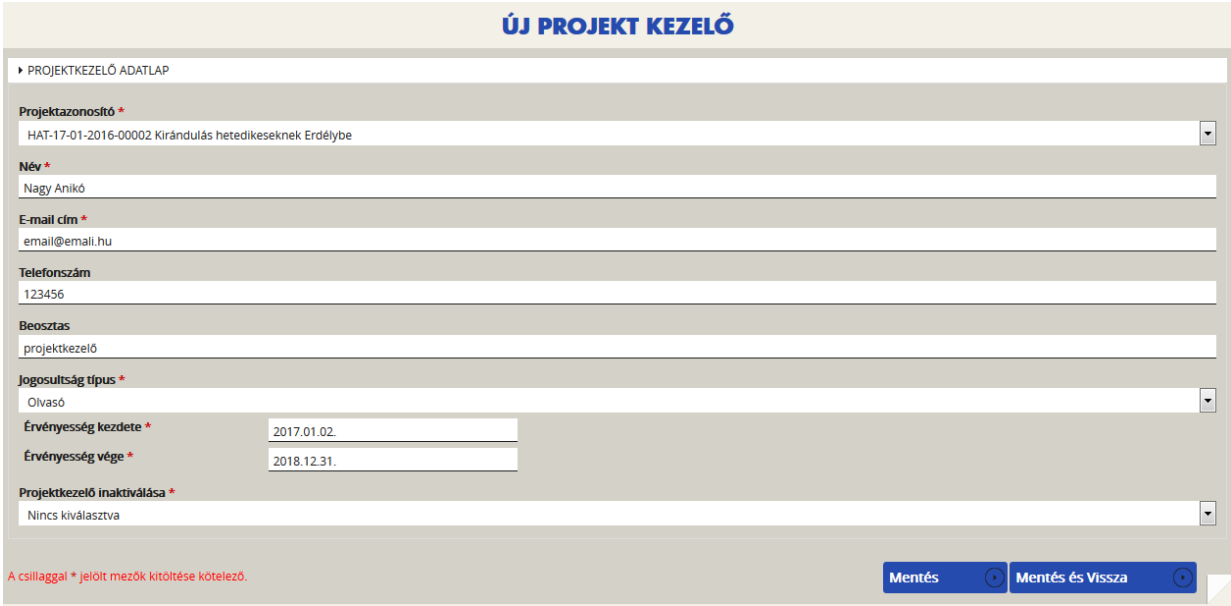

A projektkezelő adatait, jogosultságát a későbbikekben módosíthatja:

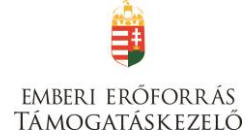

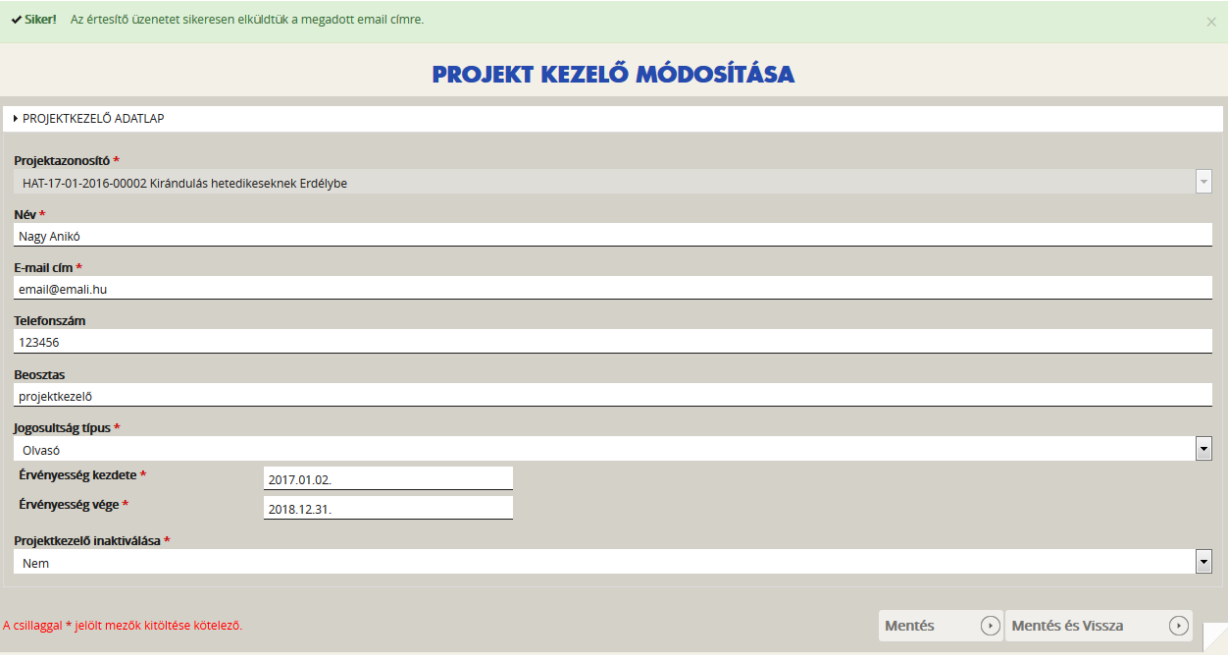

A regisztrációt követően a projektkezelő személy részesül a projekt életét érintő rendszerüzenetekből és az e-mail értesítésekből. Fontos kiemelni, hogy amíg a projektkezelő felhasználó nem végezte el a regisztrációt, úgy számára nem kerülnek kiküldésre a projekt életével kapcsolatos e-mail értesítések.

A támogatási kérelemhez hozzárendelt összes felhasználó részesül a rendszer által automatikusan kiküldött rendszerüzenetekből.

Fontos, hogy csak abban az esetben lesz sikeres az összekötés, amennyiben a támogatási kérelem kitöltő Hivatalos képviselő/Kapcsolattartó adatlapon megadott email cím, és a Regisztrációs űrlapon megadott email cím egyezik.

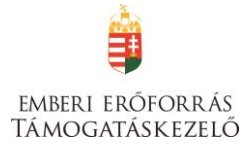

#### <span id="page-18-0"></span>**Támogatási lehetőségeim**

A Támogatást igénylők számára e menüponton belül kerülnek megjelenítésre az aktuális támogatási kérelem felhívások.

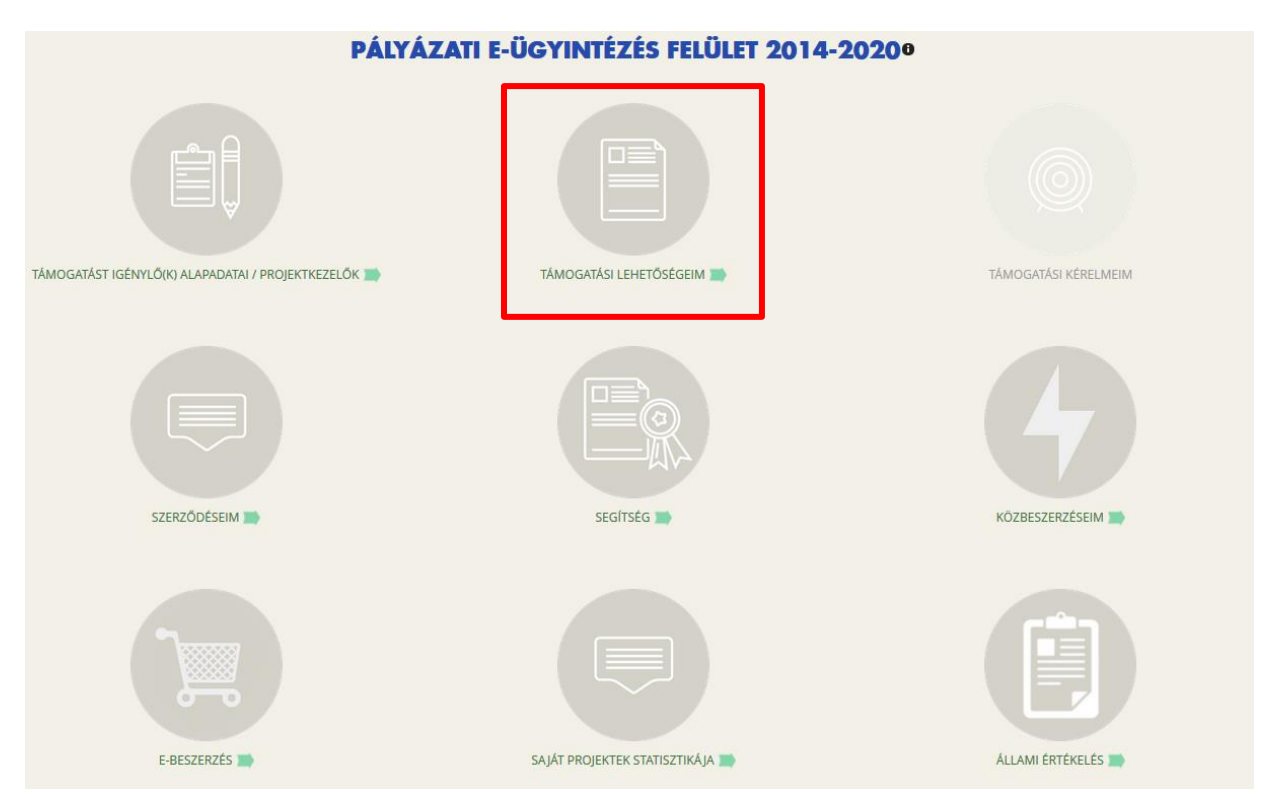

Itt jelennek meg az aktuális kiírások. Szűrésre a kiírások között a "Keresés a listában" gombra kattintva van lehetőség.

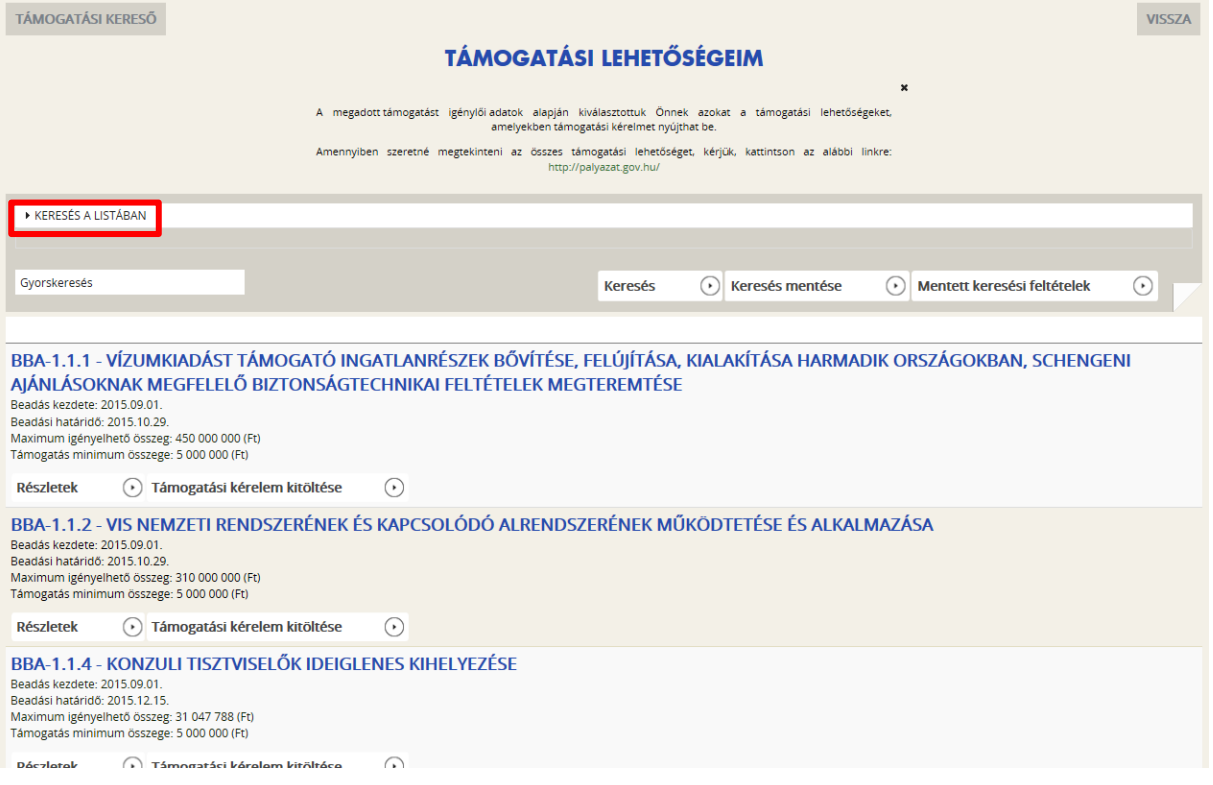

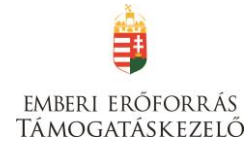

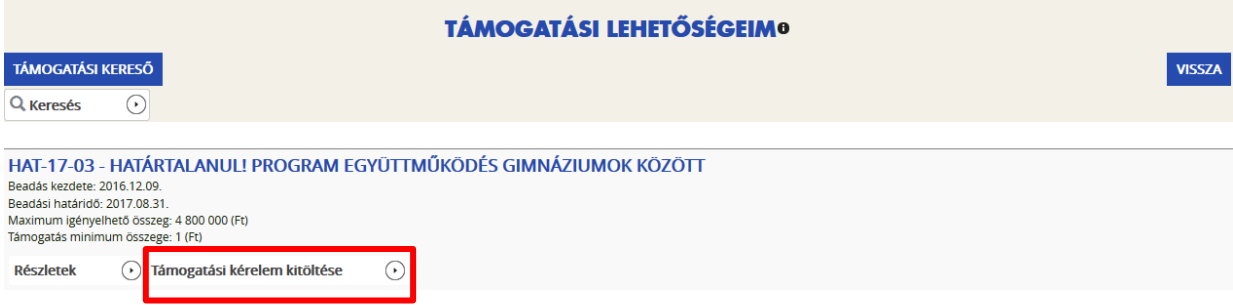

Megkezdett támogatási kérelem esetén válassza a "Támogatási kérelmeim" menüpontot, majd válassza ki a megkezdett pályázatot:

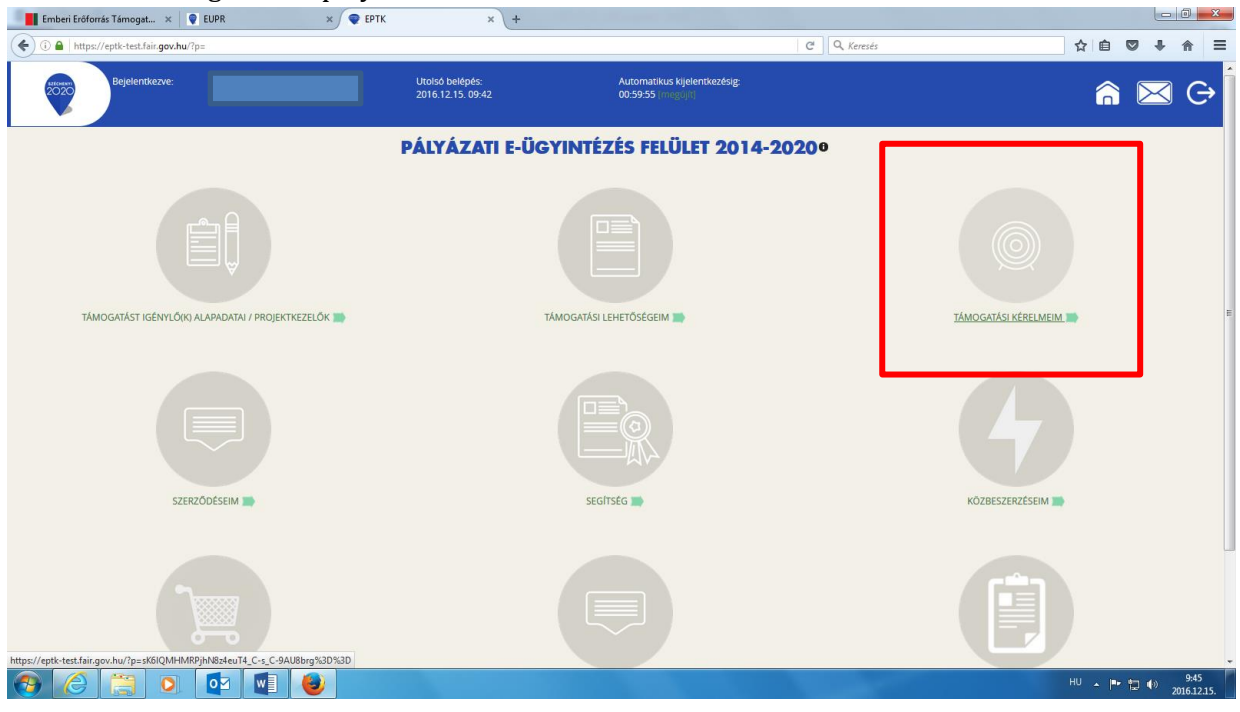

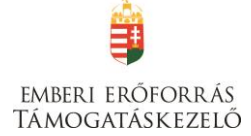

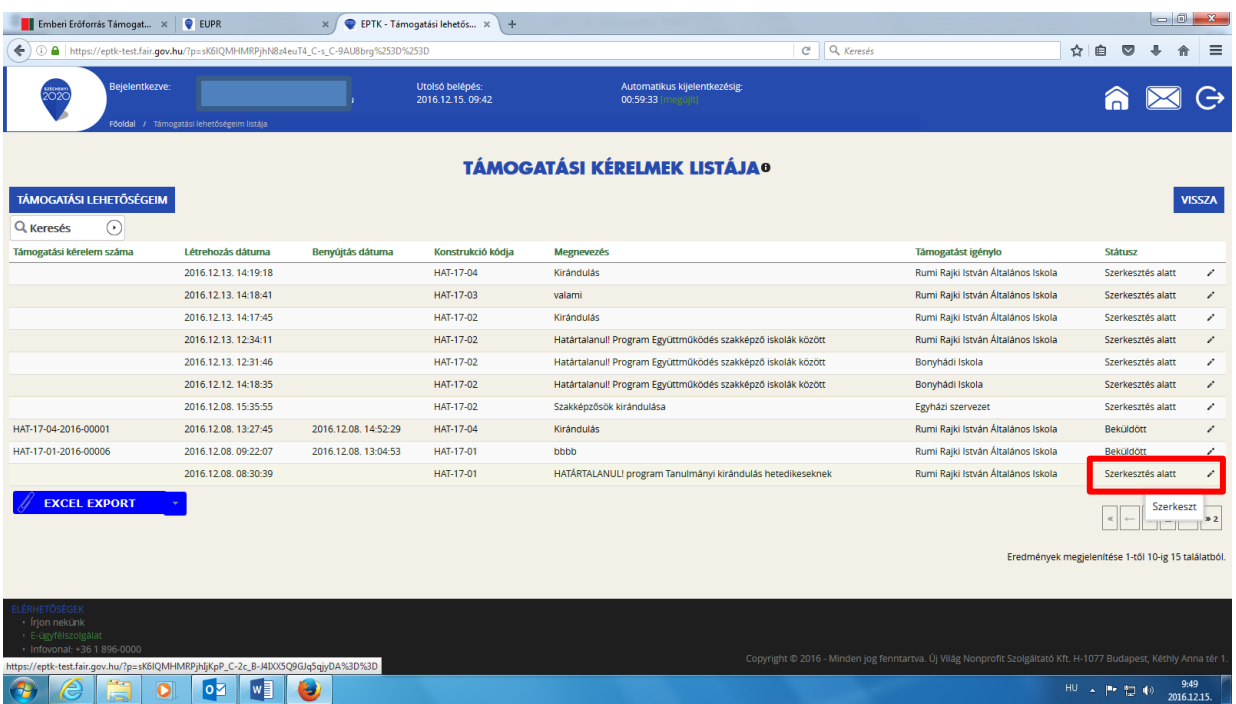

#### <span id="page-20-0"></span>**Új Támogatási kérelem kitöltésének indítása**

A kiválasztott kiírás kék linkjére kattintva van lehetőség benyújtani támogatási kérelmet.

A megerősítés után ki kell választani, hogy **melyik szervezet nevében** adjuk be a kérelmet. Kattintson a megfelelő szervezetre.

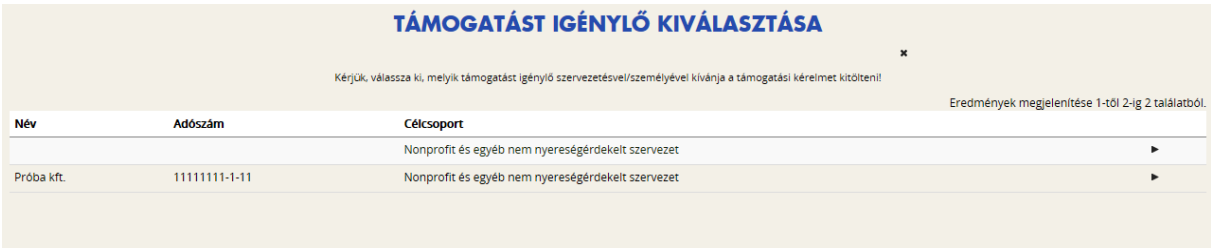

A kérelem megnyitását követően egyrészt az életutat szemléltető ábra látható a felületen, másrészt megjelennek a támogatási kérelmek kitöltéséhez, valamint benyújtásához szükséges menüpontok.

A Projekt életút első eleme a **Támogatási kérelem készítése, beküldése**. Új Támogatási kérelem esetében csak a **Támogatási kérelem kitöltő** lehetőség jelenik meg a felületen aktívként (narancssárga színnel jelölve). Mindaddig ez az egy lehetőség választható és tölthető, ameddig a Támogatási kérelemben beállított ellenőrzéseknek teljes körűen meg nem felel a kérelme.

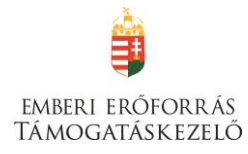

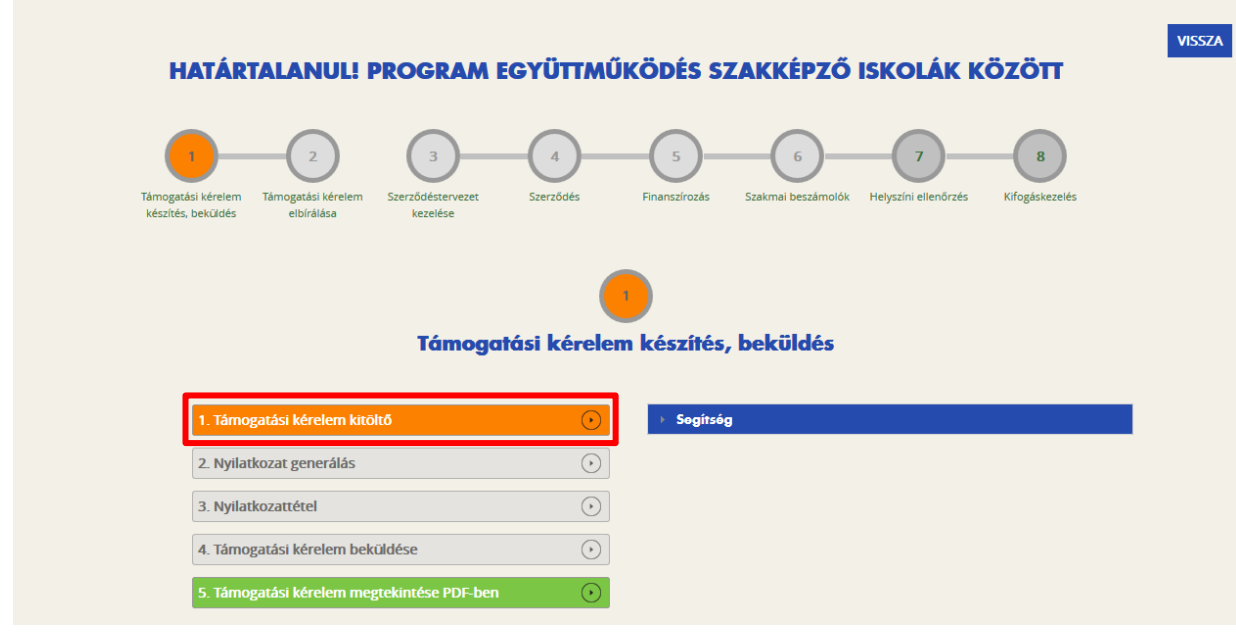

A **Támogatási kérelem kitöltő** gombra megnyílik a kérelem több menüpontos főoldala, amelyen a **projektjének főbb adatai** olvashatók. A főoldal felső sorában találja a kérelem négy fő menüpontját, amelyek minden kitöltő esetében egységesek: **Támogatást igénylő adatai**, **Támogatási kérelem szakmai tartalma**, **Pénzügyi adatok**, **Egyéb műveletek**.

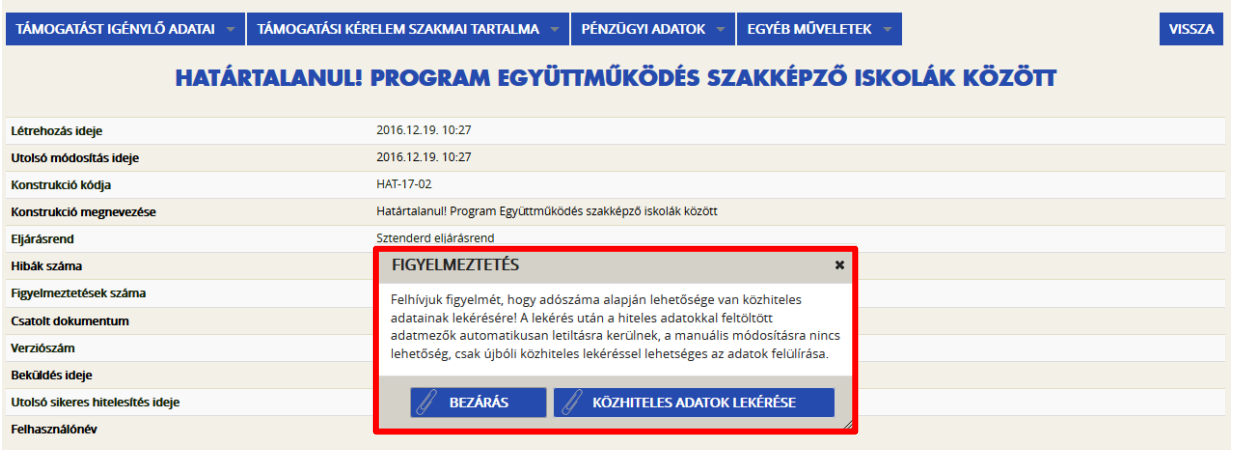

**Közhiteles adatok lekérése**: Kérjük, hogy amennyiben KLIK-es iskolaként pályázik, kattintson a "Bezárás" gombra. (Az adószám alapján nem az iskola, hanem a KLIK adatait kéri le a rendszer.)

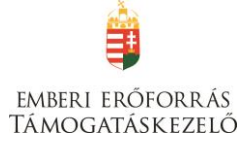

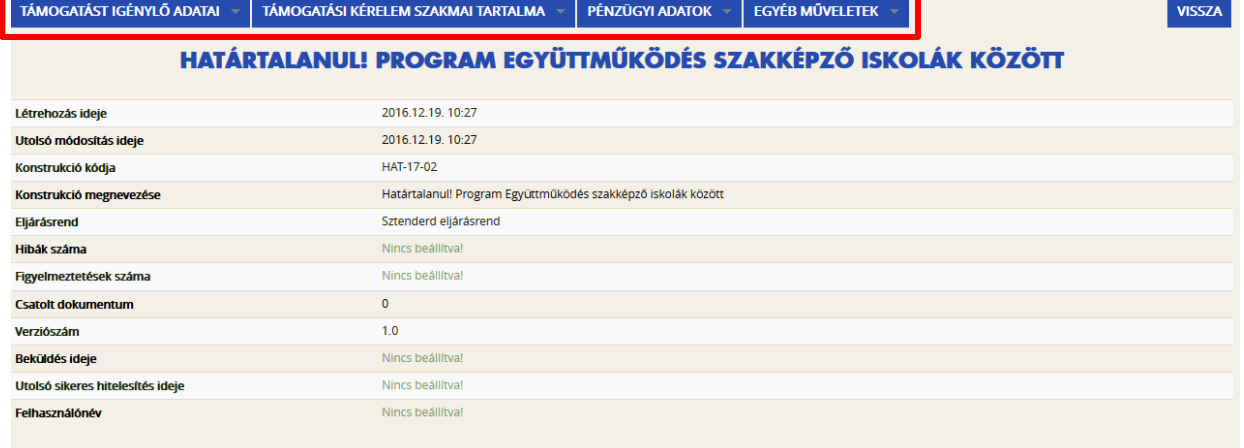

A menüpontokra kattintva megjelennek az adott felhívás szerint releváns űrlapok. A legördülő menünél feltűnő **kis négyzetek** jelentései: **piros négyzetekben** megjelenő számok az adott funkcióban található hibákat jelzik. A **sárga négyzetben** lévő számok a figyelmeztetéseket, és a **zöld négyzetben** lévő számok pedig az adott funkcióban lévő rögzítéseket jelölik.

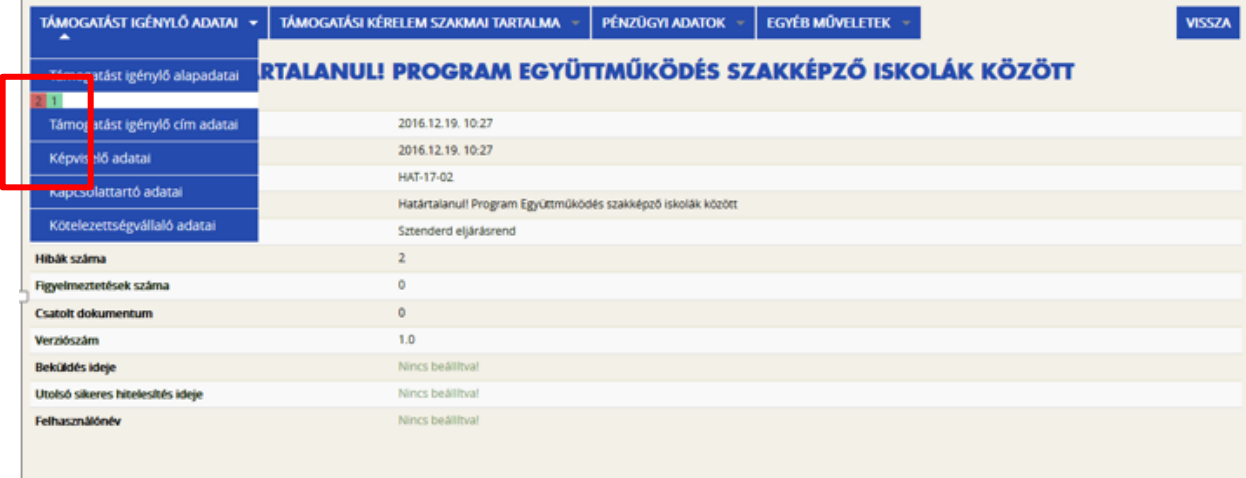

# <span id="page-22-0"></span>**I. TÁMOGATÁST IGÉNYLŐ ADATAI**

#### <span id="page-22-1"></span>**Támogatást igénylő alapadatai**

A Támogatást igénylő adatai menüpontban található űrlapok a támogatást igénylőre vonatkozó adatokat tartalmazzák, úgymint a **támogatást igénylő alapadatai, cím adatai, képviselők, kapcsolattartó adatai**.

A Támogatást igénylő alapadatai űrlapon automatikusan megjelennek az EPTK fő felület Támogatást igénylő alapadatai menüpont alatt rögzített adatok, amelyek a Gazdálkodási formakód, és az Adószám kivételével a **"Szerkesztés"** gomb megnyomása után felülírhatók. Továbbá ezen az oldalon tudja megadni a **pályázó pénzforgalmi számlaszámát**, a hozzá tartozó adatokkal illetve a hatályos **TEÁOR besorolást**.

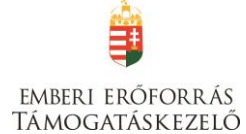

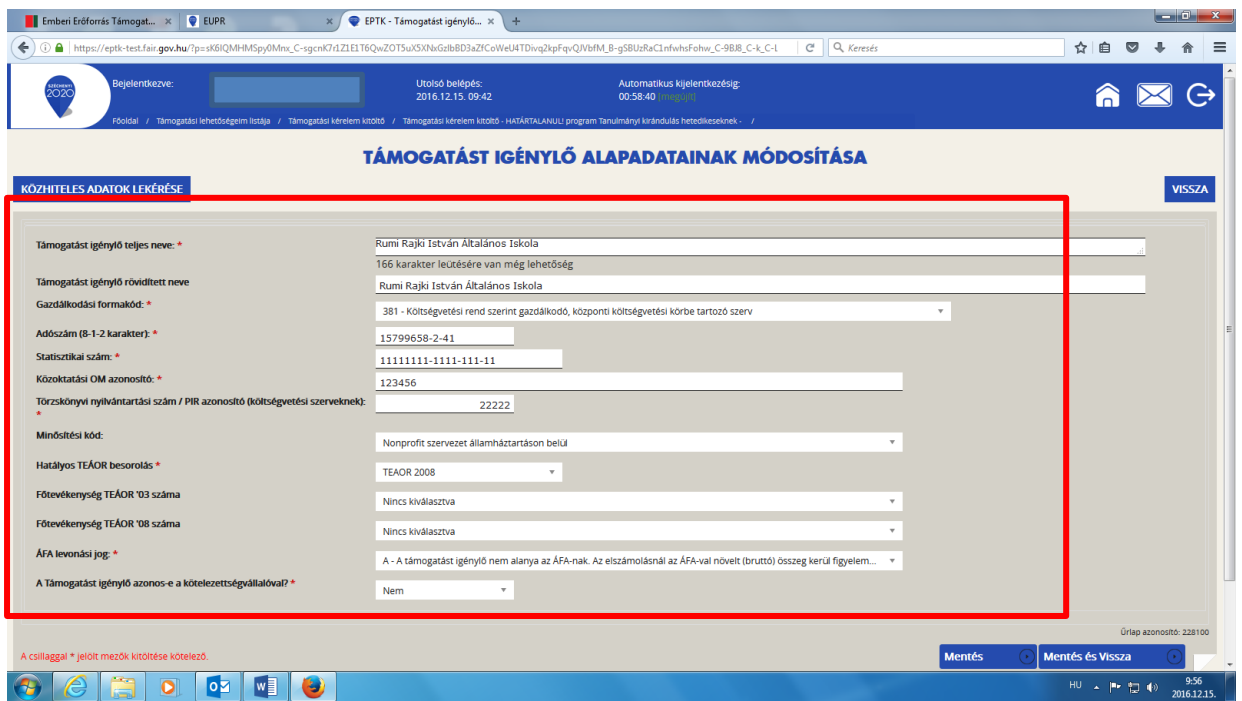

Amennyiben gazdálkodási formakódja alapján a támogatást igénylő szerepel a közhiteles adatbázisban (OCCSZ, MÁK), úgy az alábbi figyelmeztetés jelenik meg:

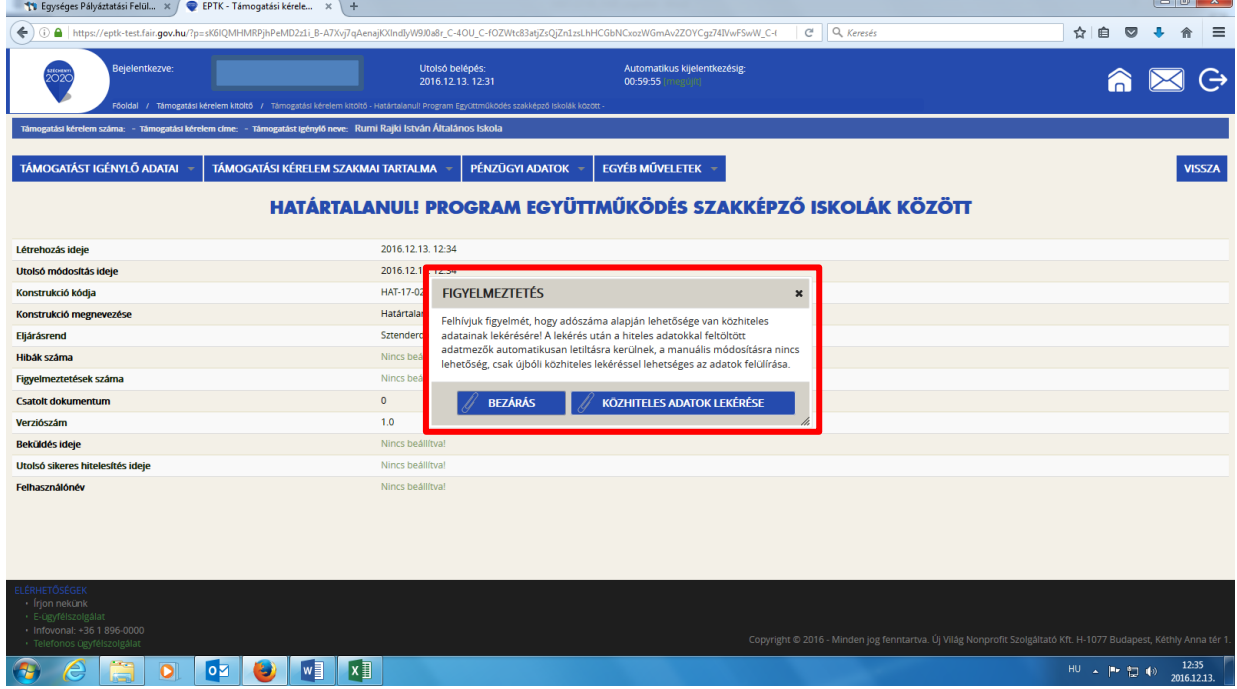

Kérjük, hogy amennyiben KLIK-es iskolaként pályázik, kattintson a "Bezárás" gombra. (Az adószám alapján nem az iskola, hanem a KLIK adatait kéri le a rendszer.)

#### **Támogatást igénylő teljes neve**

Amennyiben a pályázó nem természetes személy, a cégkivonatban/alapító okiratban/törzskönyvi kivonatban szereplő teljes nevet kell megadni.

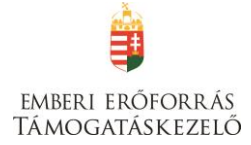

#### **A támogatást igénylő rövidített neve**

A cégkivonatban/alapító okiratban/törzskönyvi kivonatban szereplő rövidített nevet kell megadni.

#### **Gazdálkodási formakód**

A rendszerbe történő regisztráció alkalmával megadott gazdálkodási formakód jelenik meg automatikusan a mezőben. A gazdálkodási formakód azonos a statisztikai számjelen belül a 13-15. számjeggyel.

A gazdálkodási formakódokat a 22/2014. (III. 13.) számú a statisztikai számjel elemeiről és nómenklatúráiról szóló 21/2012. (IV. 16.) KIM rendelet módosítása határozza meg. GFO kódok KSH elérhetősége: [http://www.ksh.hu/gfo\\_menu](http://www.ksh.hu/gfo_menu)

#### **Adószám**

A rendszerbe történő regisztráció alkalmával megadott vagy a közhiteles adatbázisban szereplő törzsszáma (első 8 számjegy) jelenik meg automatikusan. Non-profit gazdasági társaságok esetén a 9-10. és 11. számjegyeket a cégbírósági kivonata alapján kell kitölteni.

#### **Statisztikai szám**

Manuális kitöltés esetén a KSH rendszerében nyilvántartott 17 számjegyű statisztikai számot kell rögzíteni (<http://www.ksh.hu/apps/vb.szlek.main1>), valamint a cégkivonatban szereplő, a támogatást igénylő non-profit gazdasági társaságok 17 számjegyű statisztikai számát kell rögzíteni. A törzsszám (adószám első 8 számjegye) automatikusan töltődik az adószámból, de a mezőben szereplő adat felülírható.

A 2011. január 1-jétől hatályos statisztikai számjel megadása szükséges.

#### **Törzskönyvi nyilvántartási szám/PIR azonosító (költségvetési szerveknek)**

Kérjük, rögzítse a MÁK Törzskönyvi nyilvántartási adatbázisában szereplő, 6 számjegyű törzskönyvi azonosító számot (PIR). Az adatbázis az alábbi linken elérhető: <http://www.allamkincstar.gov.hu/hu/ext/torzskonyv>

#### **Közoktatási OM azonosító**

Kötelezően kitöltendő mező, az iskola OM azonosítóját kell megadni.

#### **Törzskönyvi nyilvántartási szám / PIR azonosító (költségvetési szerveknek):**

Kötelezően kitöltendő mező költségvetési szervek esetén.

# **Minősítési kód**

A mező legördülő listájából szükséges kiválasztani az alábbiak közül:

- 1. belföldi természetes személy (magánszemély, max. 250e Ft/év nettó árbevétellel rendelkező mezőgazdasági őstermelő);
- 2. mikrovállalkozás (10 főnél kevesebb foglalkoztatott, max. 700 M Ft/év nettó árbevétel vagy 500 M Ft/év mérlegfőösszeg);
- 3. kisvállalkozás (50 főnél kevesebb foglalkoztatott, max. 700 M Ft/év nettó árbevétel vagy 500 M Ft/év mérlegfőösszeg);
- 4. középvállalkozás (250 főnél kevesebb foglalkoztatott, max. 4000 M Ft/év nettó árbevétel vagy 2700 M Ft/év mérlegfőösszeg);
- 5. nagyvállalat (250 fő feletti foglalkoztatott);
- 6. nonprofit szervezet államháztartáson belül (pl. önkormányzat, KLIK);
- 7. nonprofit szervezet államháztartáson kívül.

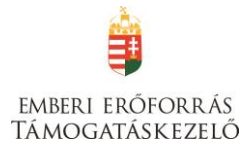

# **Hatályos TEÁOR besorolás**

A mező legördülő listájából kiválasztva szükséges megadni, hogy a 2003. évi vagy a 2008. évi struktúra szerint hatályos a támogatást igénylő TEÁOR kódját kívánja megadni.

A kiválasztott év alapján szükséges a főtevékenységet rögzíteni.

#### **Főtevékenység TEÁOR '03 száma**

A mező legördülő listájából a TEÁOR kódot (számot) és megnevezést az alapítói okiratban/ törzskönyvi kivonatban/cégkivonatban (cég tevékenysége pontban) feltüntetett főtevékenység alapján kell kiválasztani!

A MÁK Törzskönyvi nyilvántartási adatbázisa elérhető az alábbi linken:

<http://www.allamkincstar.gov.hu/hu/ext/torzskonyv>

A KSH adatbázisa elérhető az alábbi linken: <http://www.ksh.hu/apps/vb.szlek.main1>

Amennyiben a támogatást igénylő főtevékenysége TEÁOR '08 besorolás alapján hatályos, akkor a KSH honlapján található TEÁOR '08 - [TEÁOR '03 fordítókulcs](http://www.ksh.hu/apps/vb.teaor_main.teaor03_fa) alapján rögzítse a TEÁOR'03 kódját. A fordítókulcs elérhetősége:

http://www.ksh.hu/docs/osztalyozasok/teaor/teaor 08\_03\_2007\_07\_09.pdf

# **Főtevékenység TEÁOR '08 száma**

A 1893/2006/EK rendelet alapján 2008. január 1-től az új Tevékenységek Egységes Ágazati Osztályozási Rendszert (TEÁOR '08) kell alkalmazni.

A mező legördülő listájából a TEÁOR számot és megnevezést az alapítói okiratban/ törzskönyvi kivonatban/cégkivonatban (cég tevékenysége pontban) feltüntetett főtevékenység alapján kell kitölteni!

A MÁK Törzskönyvi nyilvántartási adatbázisa elérhető az alábbi linken:

[http://www.allamkincstar.gov.hu/hu/ext/torzskonyv.](http://www.allamkincstar.gov.hu/hu/ext/torzskonyv)

A KSH adatbázisa elérhető az alábbi linken: <http://www.ksh.hu/apps/vb.szlek.main1>

A támogatást igénylő a KSH honlapján található TEÁOR '03 - [TEÁOR '08 fordítókulcs](http://www.ksh.hu/apps/vb.teaor_main.teaor03_fa) segítségével ki tudja választani főtevékenysége TEÁOR'08 szerinti számát.

A fordítókulcs elérhetősége:

http://www.ksh.hu/docs/osztalyozasok/teaor/teaor 03 08 2007 07 09.pdf

#### **ÁFA levonási jog**

A mező legördülő listájából szükséges kiválasztani a támogatás megítélését követő, a projekttel kapcsolatos ÁFA levonási joggal való rendelkezést.

Amennyiben a kedvezményezett a projekt, illetve a projekt hasznosítása során általános forgalmi adó levonására nem jogosult, akkor a támogatás számításának alapja a projekt ÁFÁ-val növelt, bruttó összköltsége, azaz a projekt költségvetését bruttó módon kell megterveznie.

Amennyiben a kedvezményezett ÁFA adóalany, vagy még nem ÁFA adóalany, de a projekt, illetve a projekt hasznosításával azzá válik és az általános forgalmi adó levonására jogosult, akkor a támogatás alapja a projekt levonható ÁFA nélkül számított nettó összköltsége.

#### **A Támogatást igénylő azonos-e a kötelezettségvállalóval?**

Legördülő menüből igen/nem válasz lehetséges.

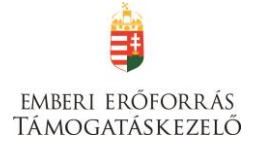

KLIK-es iskola esetén válassza a NEM-et!

Mentéskor a rendszer mindig lefuttatja a beépített ellenőrzéseket, és annak eredményéről, valamint a mentés sikerességéről a támogatást igénylőt az ablak tetején található panelen tájékoztatja. Hibás vagy hiányos rögzítés esetén mindig részletes hibalista jelenik meg, sőt a rendszer piros háttér színnel ki is emeli a problémás mezőket. Kérjük, a hibalistában megjelenő utasításokat figyelmesen olvassa el, annak megfelelően javítsa ki az adatlapot, javítás után ismét nyomja meg a Mentés gombot.

**Figyelem!** Elképzelhető, hogy a hibaüzenetek során olyan hibákat is jelez a rendszer, melyek nem ezen, hanem egy később kitöltendő oldalon találhatók. Kérjük, ebben az esetben csak azokat a hibaüzeneteket vegye figyelembe, amelyek a támogatási alapadatokra vonatkoznak!

Kitöltés esetén sikeres mentési üzenet jelenik meg a felső panelen.

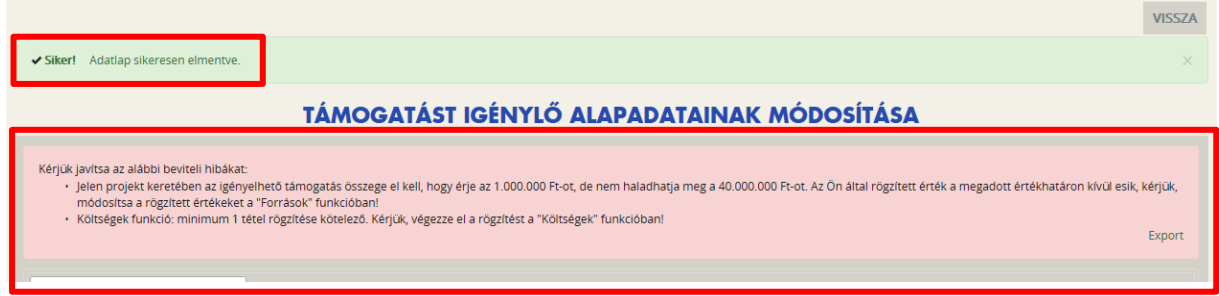

# <span id="page-26-0"></span>**Támogatást igénylő címadatai**

#### **Támogatást igénylő megnevezése**

Kérjük, válassza ki – a felső legördülő listából –, mely támogatást igénylő vonatkozásában kívánja rögzíteni az adatokat.

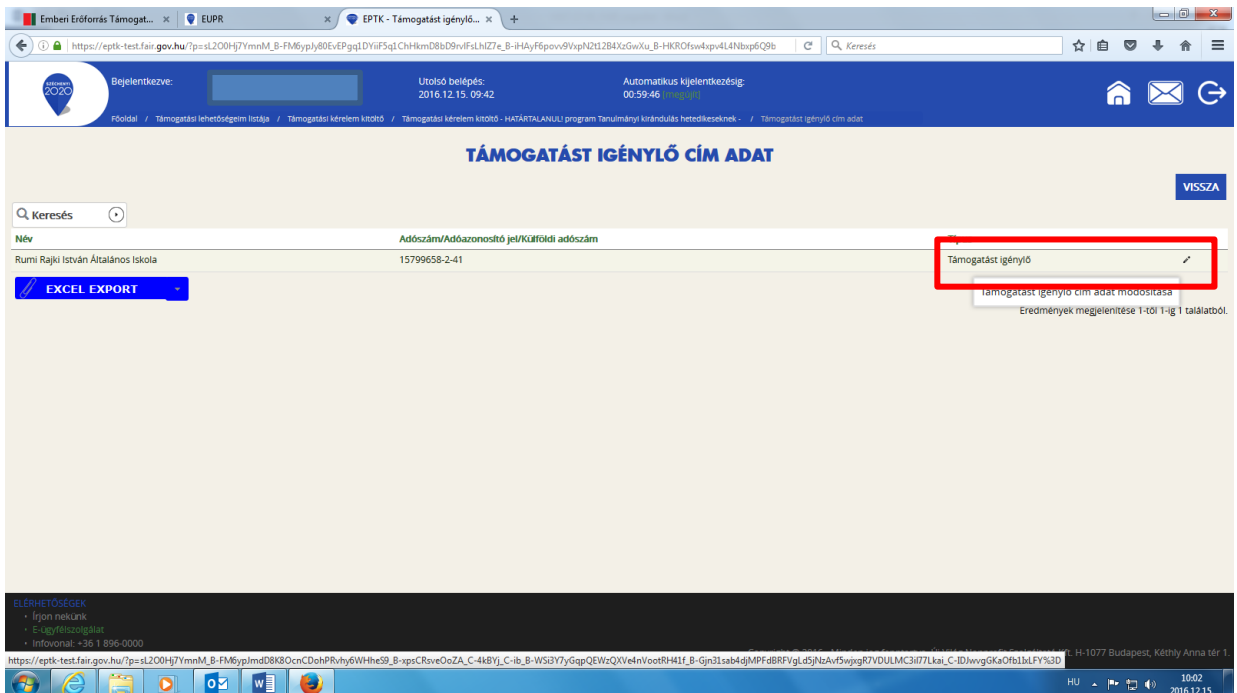

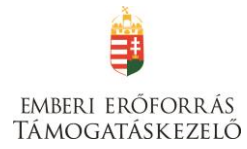

# **Támogatást igénylő honlap címe:**

Kötelezően kitöltendő mező, kérjük, adja meg az iskola honlapjának címét.

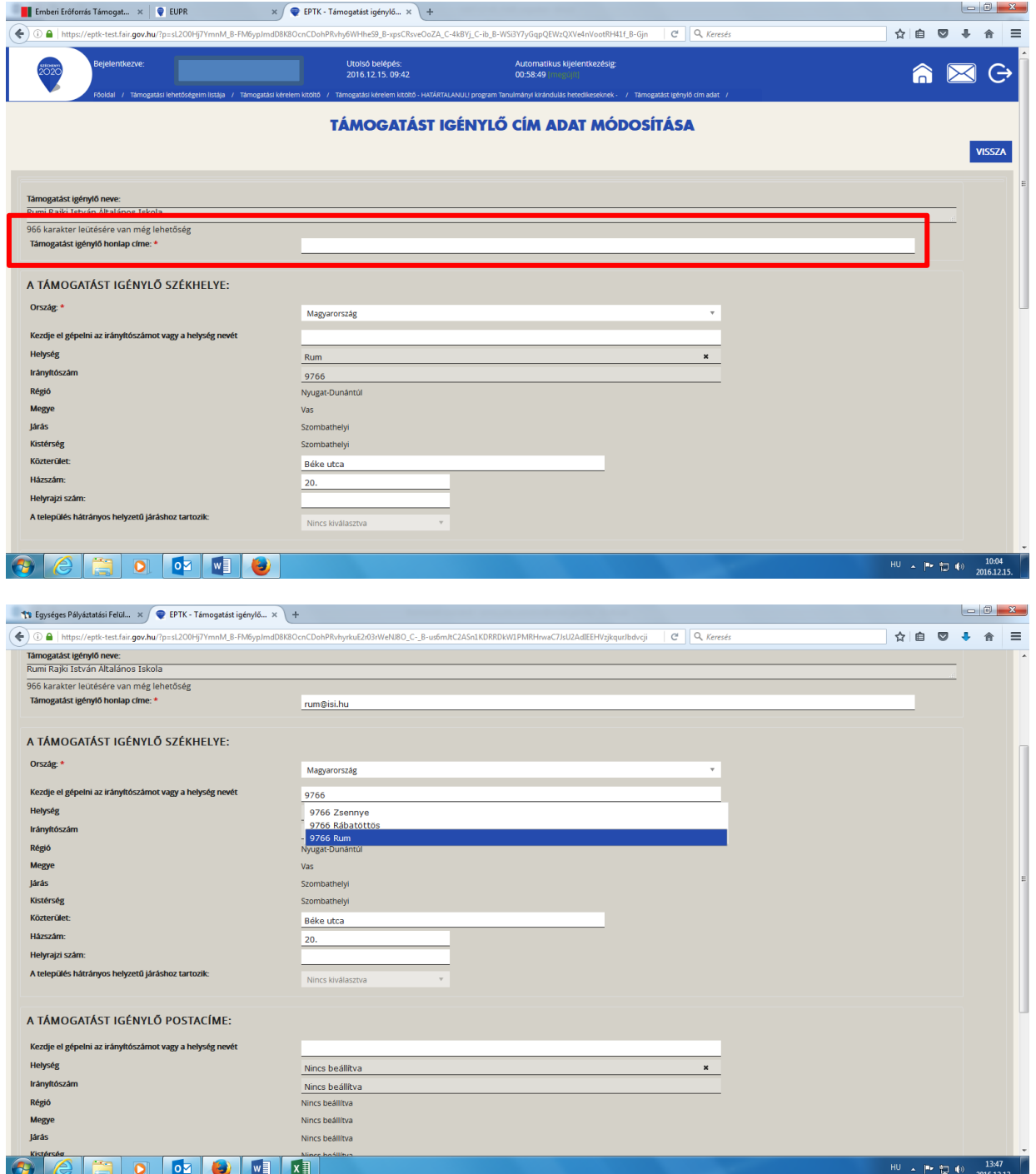

A szerkeszthető mezőkben rögzíthetők a cím elemei. Az irányítószám vagy a **helység** nevének begépelésével automatikusan kitöltődnek a régió, megye, járás, kistérség, hátrányos helyzetű járás megfelelő adatai.

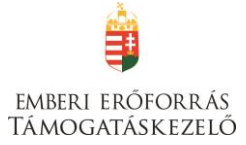

Kérjük, írja be a Közterület nevét és a házszámot vagy a helyrajzi számot. A házszám, illetve helyrajzi szám mezők közül legalább az egyik kitöltése kötelező.

#### **A támogatást igénylő postacíme**

**A postacím** adatok megadása esetén is fent leírtak érvényesek, kivéve, hogy a postacímnél opcionálisan lehetséges még postafiók nevet és postafiók irányítószámot is megadni. Postacím megadása kötelező.

A támogatást igénylő postacíme a papír alapú hivatalos értesítések, levelezések kézbesítéséhez szükséges, amennyiben az Elektronikus Pályázó Tájékoztató és Kommunikációs felület (EPTK) nem áll rendelkezésre az intézményrendszer számára.

Postafiók esetében a támogatást igénylőnek először a települést szükséges kiválasztania, majd postafiókot és ahhoz kapcsolódó postafiók irányítószámot szükséges levelezési címként rögzítenie az adatmezőkben.

# <span id="page-28-0"></span>**Képviselők adatai**

Több képviselő rögzítésére van lehetőség, ennek megfelelően először egy listanézet jelenik meg, ahol a már felrögzített képviselők megjelennek, új rögzítésével vagy meglévő elem megnyitásával rögzíthetőek az adatok.

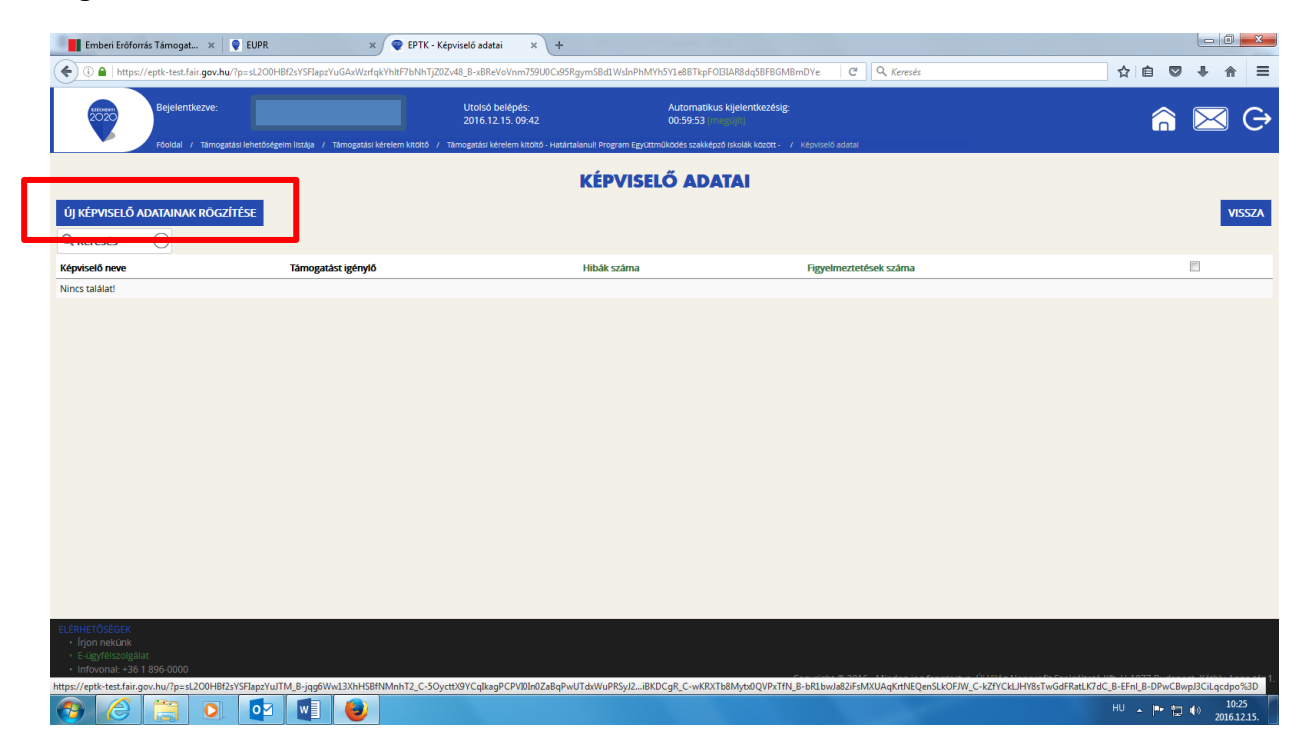

Amennyiben a támogatást igénylő nem azonos a kötelezettségvállalóval (pl. KLIK-es iskola), kérjük, adja meg a Támogatást igénylő (iskola) és a Kötelezettségvállaló (KLIK tankerület) hivatalos képviselőjének adatait is.

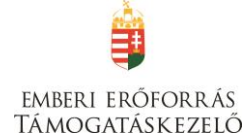

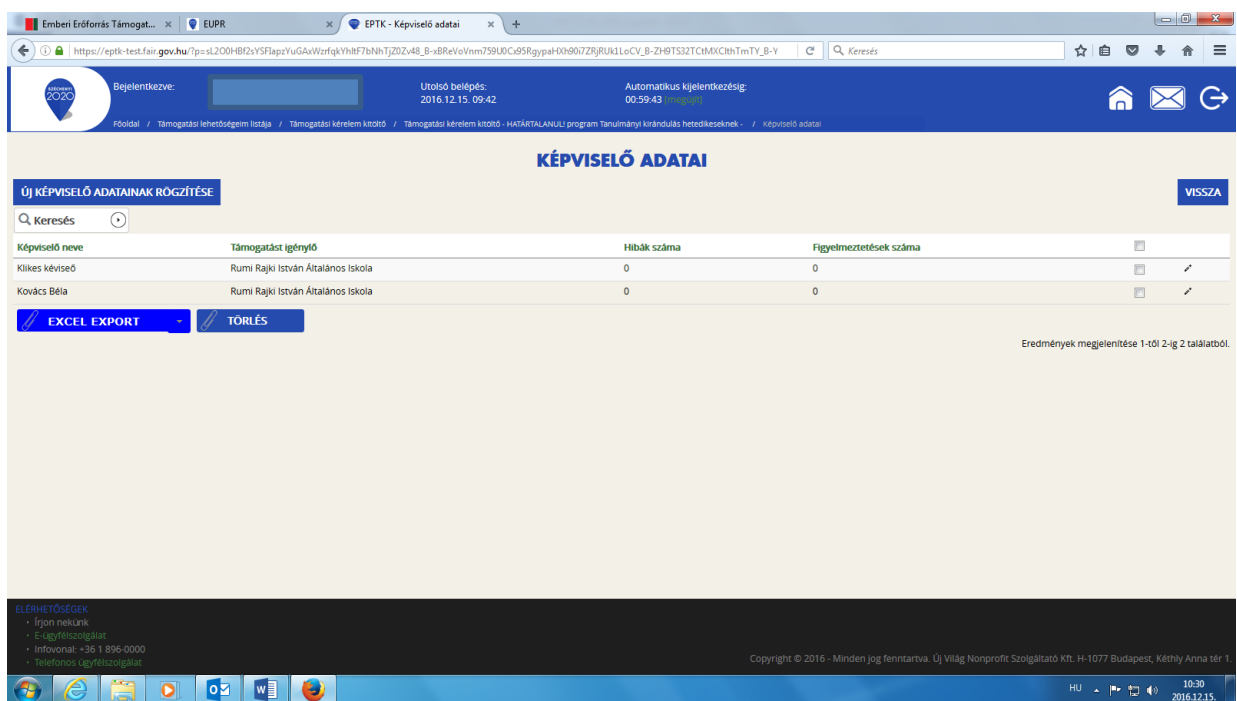

A mezőben a hivatalos, a szervezet nevében aláírásra jogosult személy vagy személyek nevét kell rögzíteni.

A Név, Beosztás, Telefon és E-mail cím mezők kitöltése kötelező.

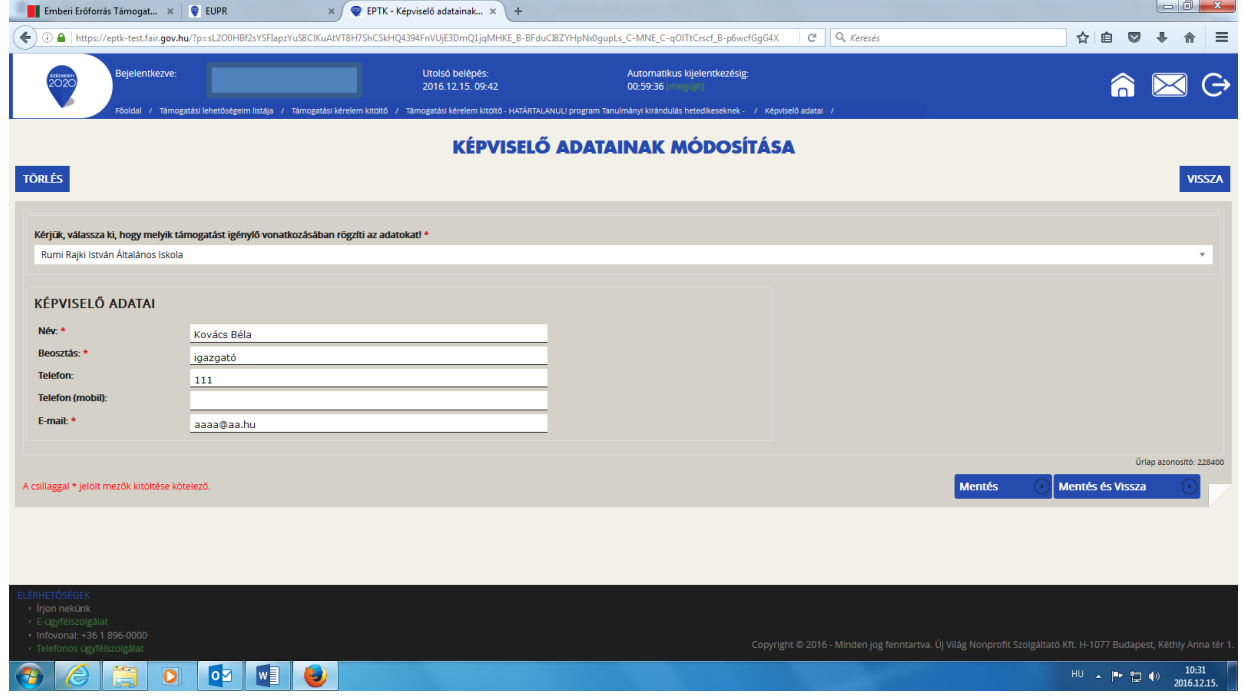

Az intézményrendszer az ebben a pontban megadott képviselői e-mail címre automatikus e-mail üzenetet küld a monitoring és információs rendszer segítségével a projektet érintő változásokkal kapcsolatosan. A támogatást igénylő az EPTK felületre belépve olvashatja el az értesítést, illetve nyithatja meg - töltheti le a kapcsolódó dokumentumot.

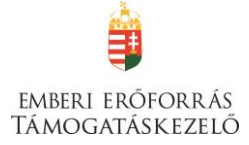

Amennyiben a szervezet esetében több személy is a hivatalos képviseletre jogosultak körébe tartozik, akkor a hitelesítést követően a felugró ablakban lehetőség van kiválasztani egyszerre két képviselőt. A kiválasztásra került képviseltre jogosult személyek a kijelölés sorrendje szerint piros háttérszínnel jelennek meg. A kijelölések után a "Kiválaszt" gomb megnyomását követően, a kitöltő program beemeli a hivatalos képviseletre jogosult személyek adatait az adatlapra, a kijelöléssel meghatározott sorrendnek megfelelően.

#### <span id="page-30-0"></span>**Kapcsolattartó adatai**

Ugyanúgy kell eljárni, ahogy a Képviselők adatai menüpontban.

A mezőben olyan személy megjelölése szükséges, aki a projektjavaslat benyújtásáért, illetve a későbbiekben a projekt megvalósításáért közvetlenül felelős lesz, valamint a projekt vonatkozásában megfelelő szakmai felkészültséggel rendelkezik, és a projekt megvalósítás folyamatában kellő mértékben részt vesz.

A Név, Beosztás, Telefon és E-mail cím elnevezésű mezők kitöltése kötelező.

Az intézményrendszer az ebben a pontban megadott kapcsolattartói e-mail címre automatikus email üzenetet küld a monitoring és információs rendszer segítségével a projektet érintő változásokkal kapcsolatosan. A támogatást igénylő az EPTK felületre belépve olvashatja el az értesítést, illetve nyithatja meg - töltheti le a kapcsolódó dokumentumot.

# <span id="page-30-1"></span>**Kötelezettségvállaló adatai**

Amennyiben a Támogatást igénylő nem azonos a Kötelezettségvállalóval (pl. KLIK-es iskola), kötelező kitölteni a Kötelezettségvállaló adatait:

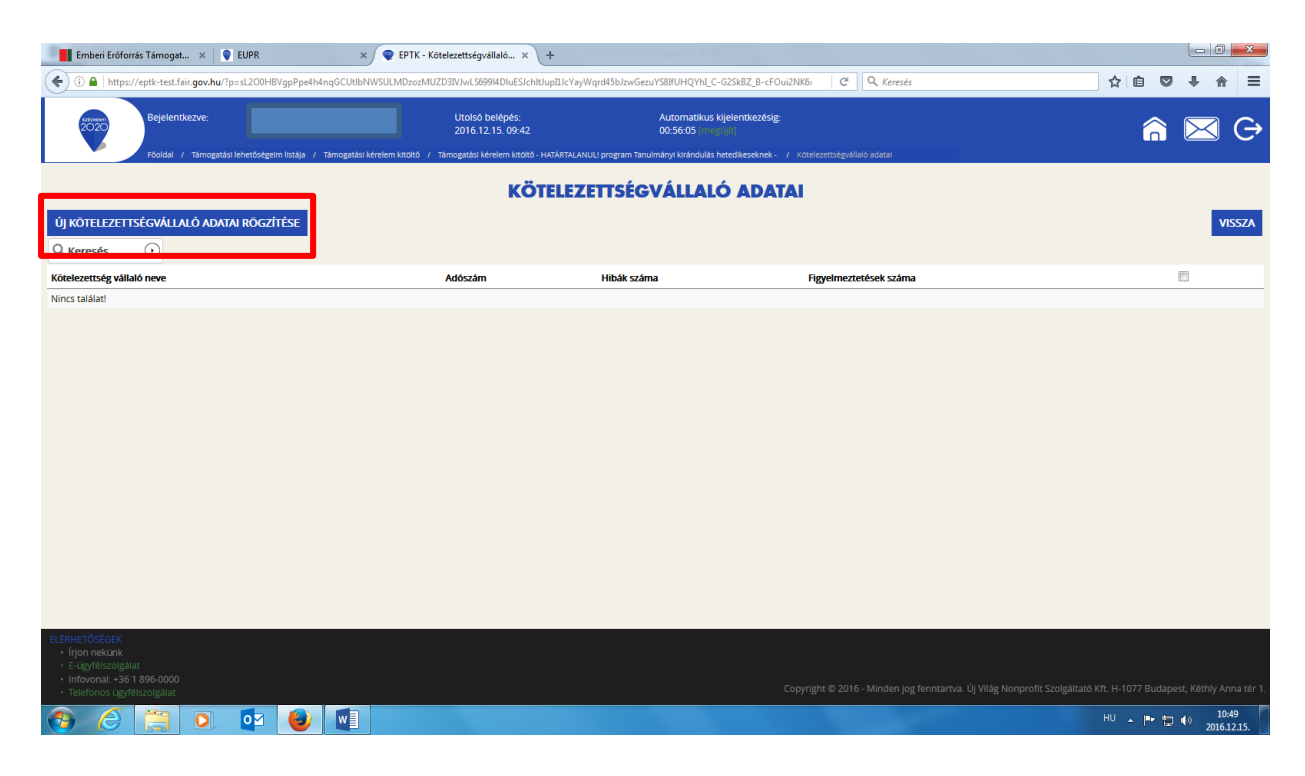

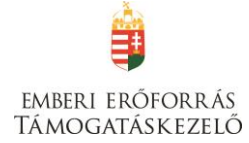

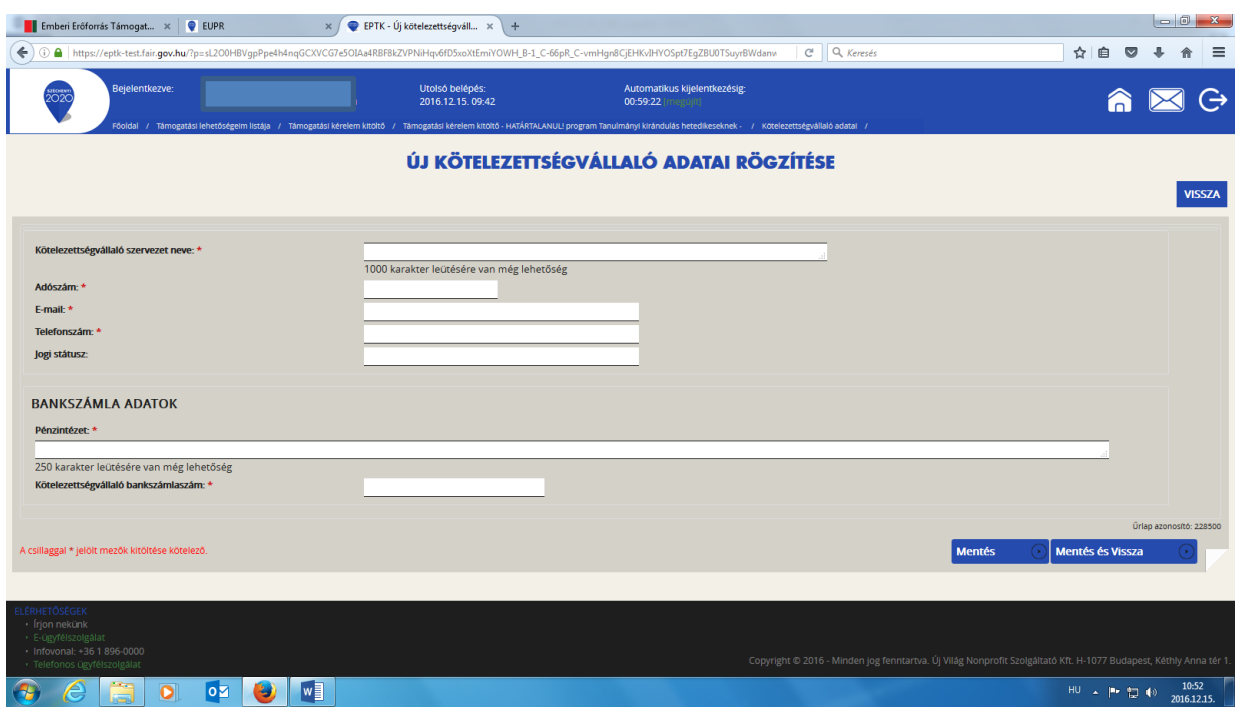

<span id="page-31-0"></span>A Bankszámlaszám mezőbe azt a számlaszámot kérjük beírni, ahova a támogatás utalását kérik.

# **II. TÁMOGATÁSI KÉRELEM SZAKMAI TARTALMA**

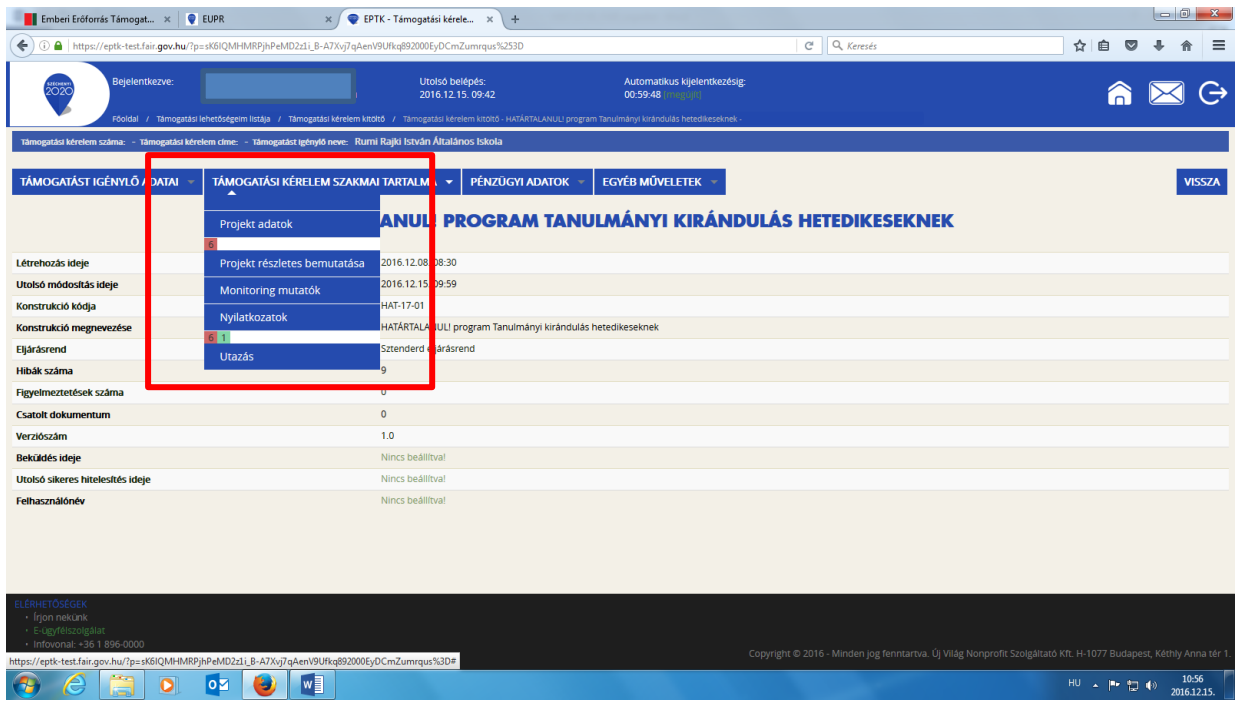

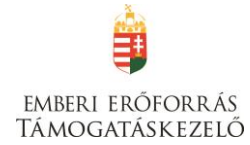

# <span id="page-32-0"></span>**Projektadatok**

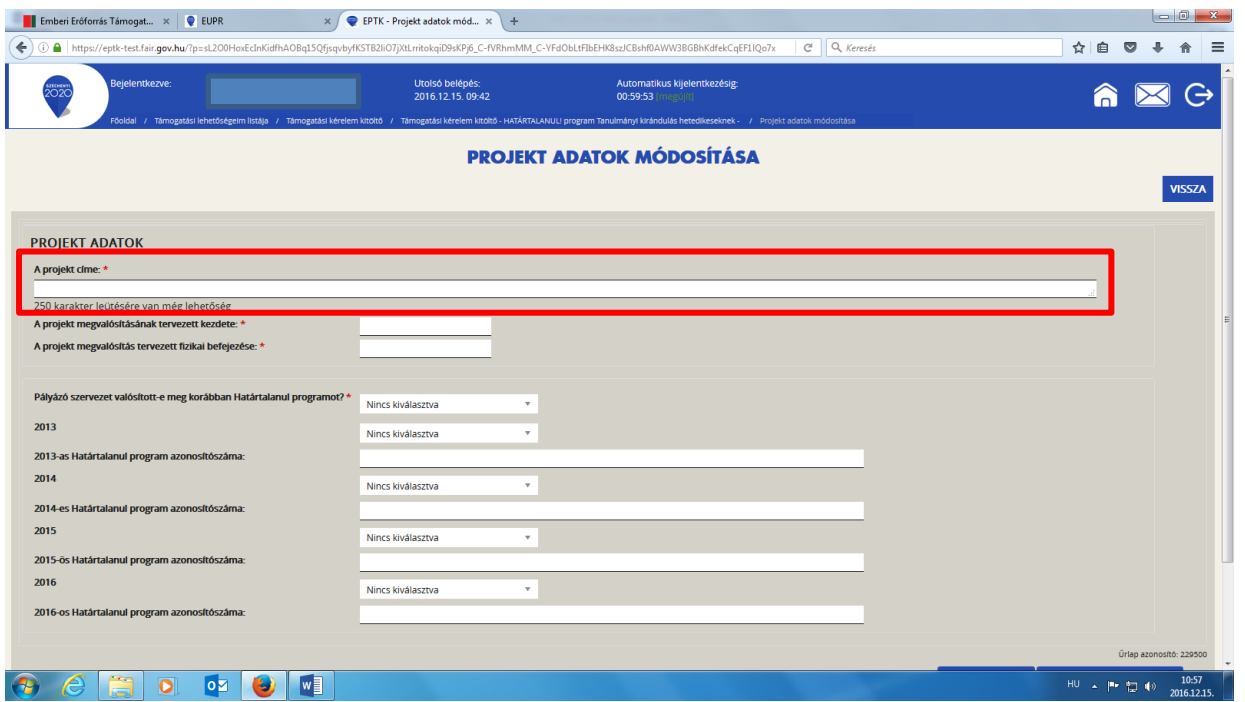

**A projekt címe:** Itt kell megadni a tervezett címet. A cím legyen rövid, tömör, és legyen összhangban a projekt céljával és tartalmával.

#### **A projekt megvalósításának tervezett kezdete:** A támogatási időszak kezdete 2017.06.15.

A projekt részét képező bármely tárgy, eszköz, szolgáltatás beszerzéséről, megrendeléséről szóló számla, egyszerűsített számla vagy előlegszámla vagy előlegbekérő kiállításának, teljesítésének és kiegyenlítésének dátuma nem lehet korábbi a megvalósítási időszak kezdő időpontjánál.

**A projekt megvalósítás tervezett fizikai befejezése:** A befejezés nem lehet későbbi, mint 2018.06.15.

#### **Pályázó szervezet valósított-e meg korábban Határtalanul programot?**

A legördülő menüből válassza ki, hogy igen vagy nem.

Amennyiben "igen"-t választ, adja meg, hogy melyik évben, és az évszám alatti szövegmezőbe írja be a pályázati azonosítószámot.

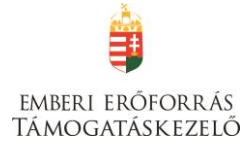

## <span id="page-33-0"></span>**Projekt részletes bemutatása**

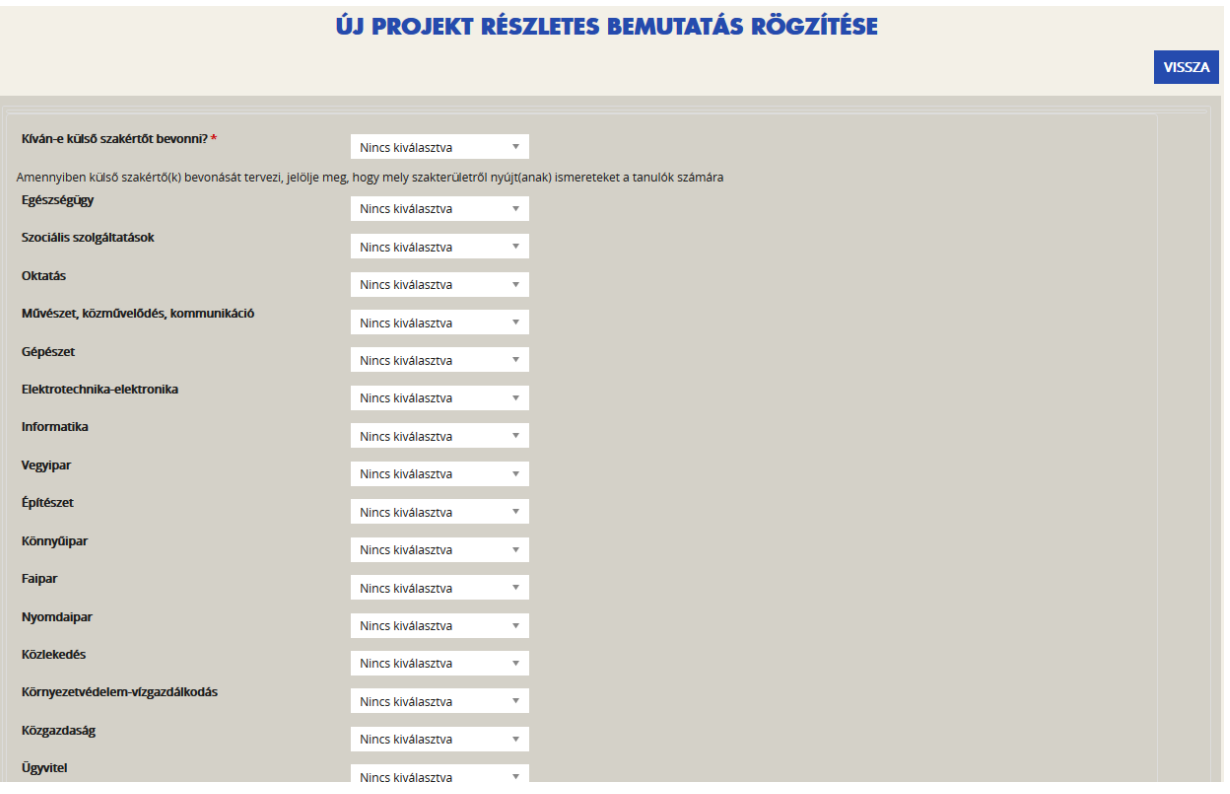

Kíván-e külső szakértőt bevonni? válasszon "igen"-t, amennyiben külső szakértő/oktató számára költséget kíván elszámolni!

**Amennyiben külső szakértő(k) bevonását tervezi, jelölje meg, hogy mely szakterületről nyújt(anak) ismereteket a tanulók számára**: a releváns szakterületnél válassza ki a legördülő menüből az "igen" választ, majd röviden foglalja össze a szakértő feladatait.

Értelemszerűen töltse ki a program szakmai tartalmát bemutató további mezőket:

- Előkészítő foglalkozás tervezett tematikája
- Értékelő óra tervezett tematikája
- Kötelező kommunikáció leírása, kommunikációs csatornák megnevezésével (pl. honlap, helyi újság)
- Fakultatív programok bemutatása
- A tanulmányi kirándulást utazási irodán keresztül szervezi-e? (Felhívjuk figyelmét, hogy mennyiben utazási irodán keresztül történik a program megvalósítása, projektvezető tiszteletdíja nem számolható el)
- Vállalja, hogy a projekt során elsajátított ismereteket/készségeket/kompetenciákat a részt vevő magyarországi diákok tanulmányaiba beszámítja?

#### **Tervez-e az Arany Emlékévhez köthető programelemet?**

Arany Emlékévhez köthető programelem kiválasztása:

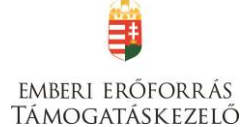

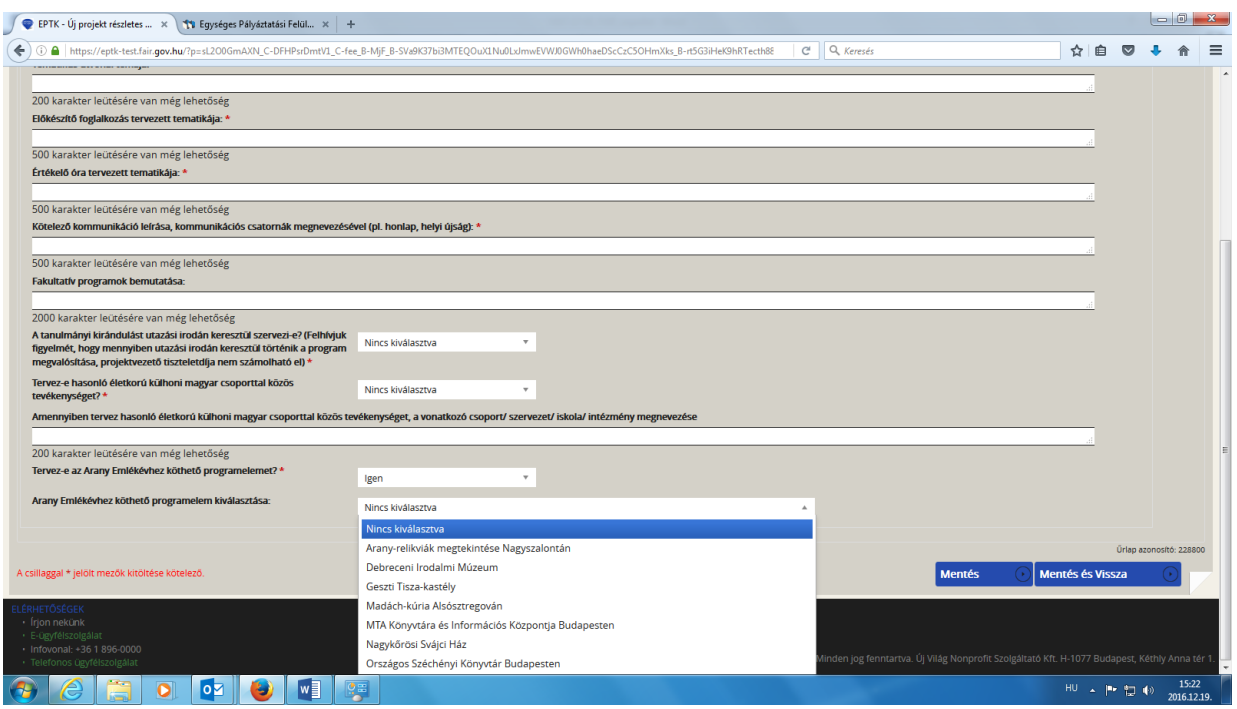

#### <span id="page-34-0"></span>**Monitoring mutatók**

A monitoring mutatók a pályázat megvalósítását leíró információs adatok összessége.

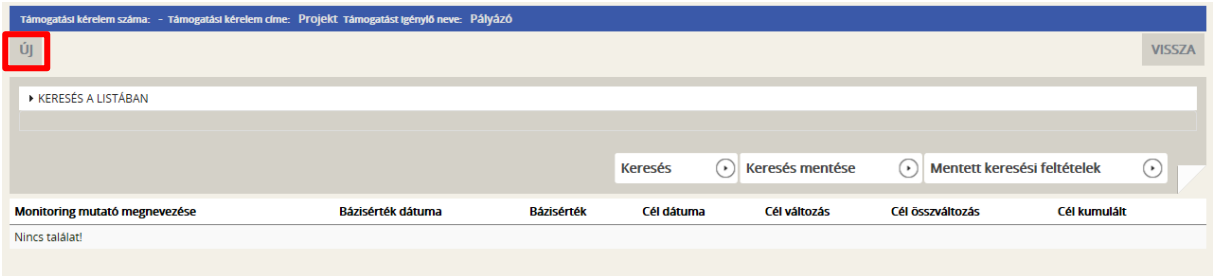

Az Új gomb megnyomásával tud új mutatókat rögzíteni.

Az alábbi monitoring mutatók **mindegyikéhez** szükséges a

- Cél dátum,
- Cél változás mezőket kitölteni.

#### Monitoring mutatók:

- Magyarországon eltöltött vendégéjszakák száma
- Megvalósított **programelem - külhoni**
- Megvalósított **programelem - magyarországi**
- Románia, Szlovákia, Szerbia, Ukrajna, Szlovénia vagy Horvátország magyarlakta területein eltöltött **vendégéjszakák száma**
- Románia, Szlovákia, Szerbia, Ukrajna, Szlovénia vagy Horvátország magyarlakta területeire irányuló tanulmányi kiránduláson résztvevő **diák**

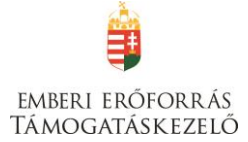

- Románia, Szlovákia, Szerbia, Ukrajna, Szlovénia vagy Horvátország magyarlakta területeire irányuló tanulmányi kiránduláson résztvevő **kísérő tanár**
- Románia, Szlovákia, Szerbia, Ukrajna, Szlovénia vagy Horvátország magyarlakta területeiről Magyarországra irányuló tanulmányi kiránduláson résztvevő **kísérő tanár**
- Románia, Szlovákia, Szerbia, Ukrajna, Szlovénia vagy Horvátország magyarlakta területeiről Magyarországra irányuló tanulmányi kiránduláson résztvevő **diák**

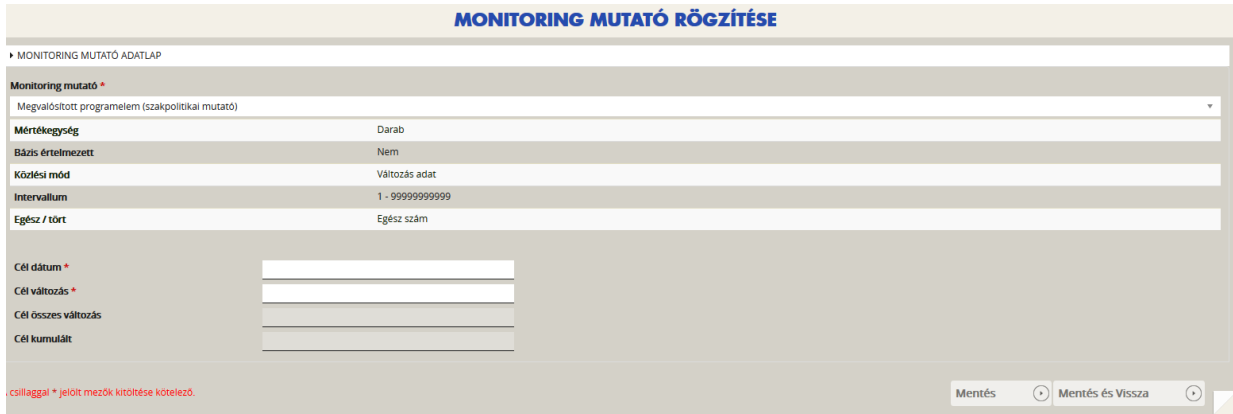

A felületen a legördülő menüből válassza ki azt a mutatót, amelyet rögzíteni kíván. Kérjük, mind a négy mutatóhoz adjon meg értékeket az alábbi táblázat figyelembe vételével:

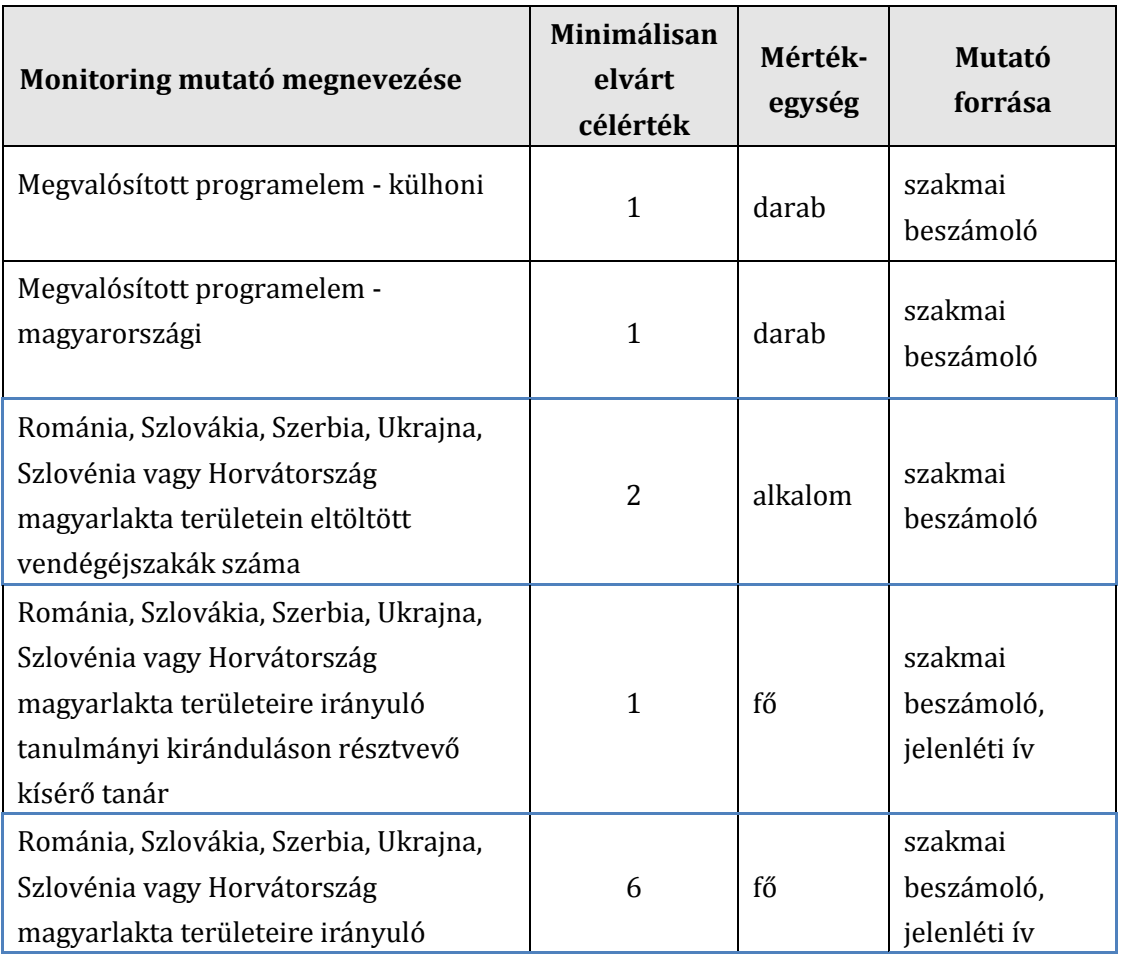

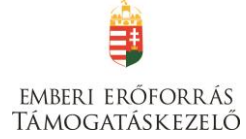

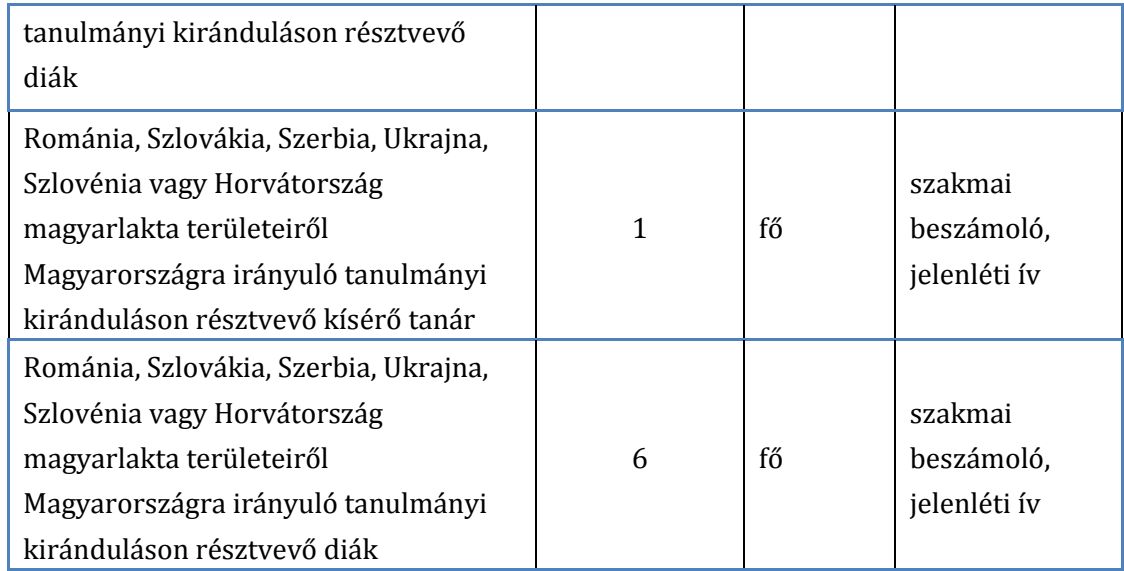

**Cél dátum:** Kérjük, 2018.07.30-át tüntessen fel, akkor is, ha a programot esetleg korábban szeretné befejezni.

**Cél változás:** Itt kell megadni a tervezett értéket; kérjük, legalább a minimálisan elvárt célérték szerepeljen!

A felület többi része nem releváns, de nem is tudnak beleírni.

#### <span id="page-36-0"></span>**Nyilatkozatok**

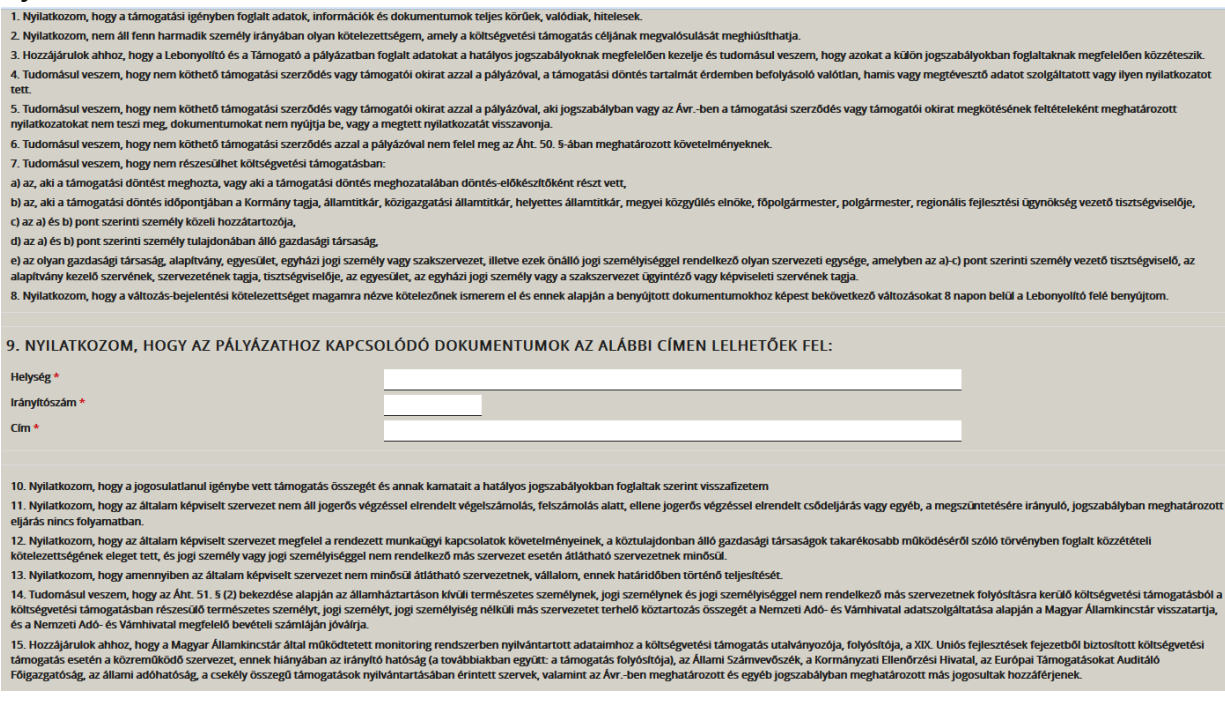

A 9. pontban a pályázathoz kapcsolódó dokumentumok tárolási helyét kérjük feltüntetni.

"A nyilatkozatokat elfogadom" mező esetében a legördülő menüből válassza az "igen"-t!

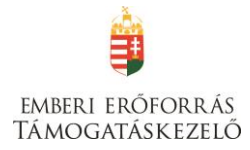

# <span id="page-37-0"></span>**Utazás**

Ebben a menüpontban lehet az utazás adatait megadni.

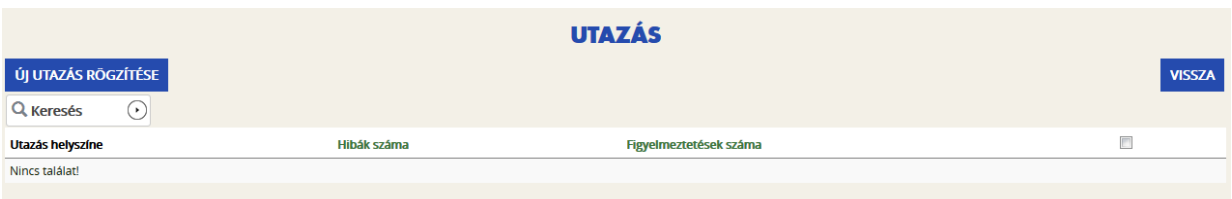

Kattintson az "Új utazás rögzítése" gombra, majd adja meg **mindkét utazás** adatait.

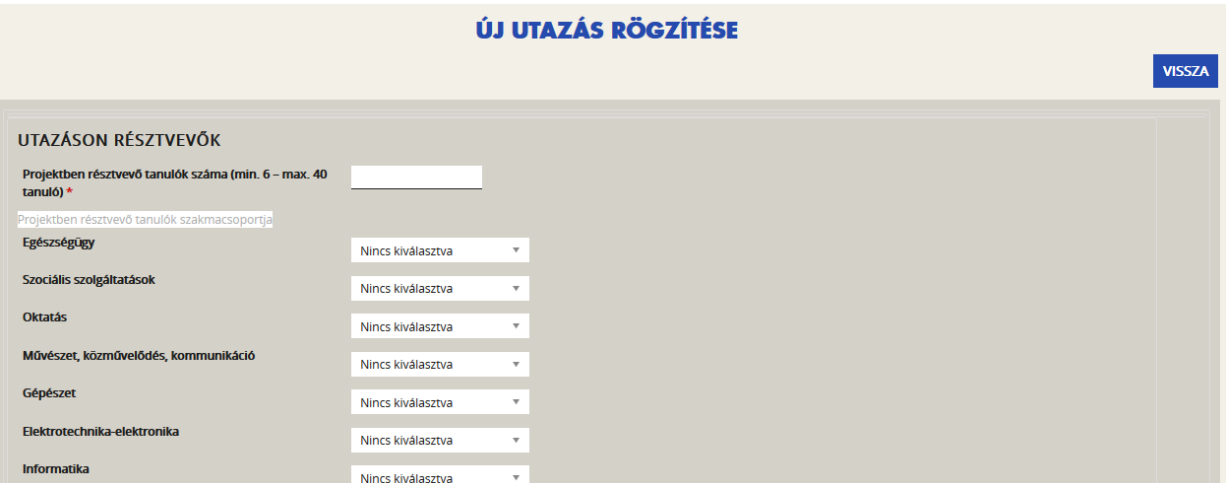

# **UTAZÁSON RÉSZTVEVŐK**

#### **Projektben résztvevő tanulók száma (min. 6 – max. 40 tanuló)**

Adja meg az utazáson részt vevő hetedikes diákok számát!

**Projektben résztvevő tanulók szakmacsoportja** a releváns szakmakódnál válassza a legördülő menüből az "igen" lehetőséget!

#### **Projektben résztvevő kísérőtanárok száma**

Adja meg az utazáson részt vevő kísérőtanárok számát! A kísérőtanárok számára az utazás, szállás, étkezés, programok költségei elszámolhatók, illetve maximum három kísérőtanár számára 15.000 Ft/fő/nap napidíj (megbízási díj vagy bruttó bér) is elszámolható.

#### **UTAZÁS HELYSZÍNE**

**Célország megnevezése:** válassza ki a legördülő menüből

**A célországban az érintett települések felsorolása (programelem, szállás helyszíne**): 200 karakter áll rendelkezésre

# **UTAZÁS IDEJE**

**A tanulmányi kirándulás tervezett kezdő napja:** nem lehet korábbi, mint 2017.06.15.

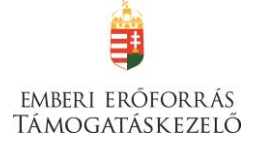

#### **A tanulmányi kirándulás során tervezett vendégéjszakák száma:** legkevesebb 2 éjszaka

**Az utazás rövid bemutatása:** legfeljebb 500 karakterben mutassa be a tervezett kirándulást (célja, tematikája, tartalma, résztvevők)

**Az utazás során elkészítendő termék megnevezése és hasznosulása:** 500 karakter áll rendelkezésre a leíráshoz

**Tanulmányi kirándulás során tervezett programelemek száma (min. 2 – max. 8 programelem)**

**Programelemek bemutatása:** 300 karakter áll rendelkezésre egy-egy programelem bemutatására. Annyi programelemet kell bemutatni, ahány programelemet megadott.

#### **Partner intézmény adatai**

Kérjük, értelemszerűen töltse fel a felületet a partnerintézmény adataival

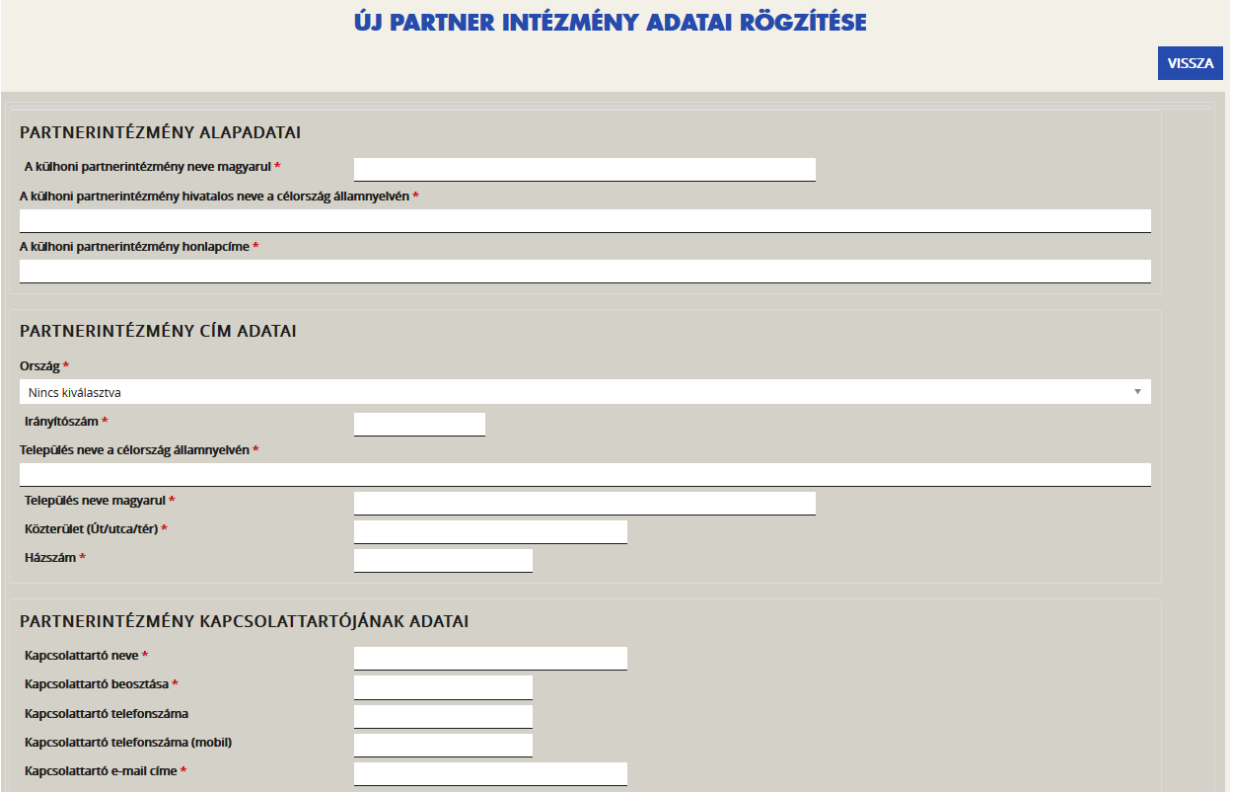

# <span id="page-38-0"></span>**III. PÉNZÜGYI ADATOK**

A Pénzügyi adatok menüpontból a források és a költségek, valamint a bankszámla adatok kiválasztása érhető el.

#### **A projekt elszámolható költségeit és forrásait Ft-ban kell megadni!**

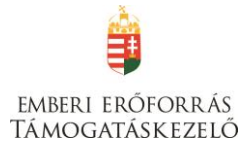

# <span id="page-39-0"></span>**Bankszámla**

Kattintson az "Új bankszámla rögzítése" mezőre!

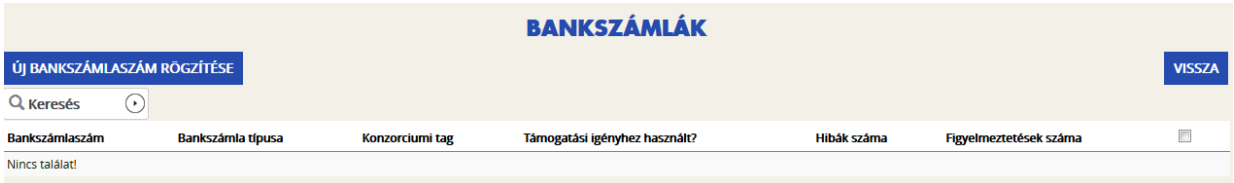

Adja meg a bankszámla adatait, amelyre a támogatási összeget utaljuk!

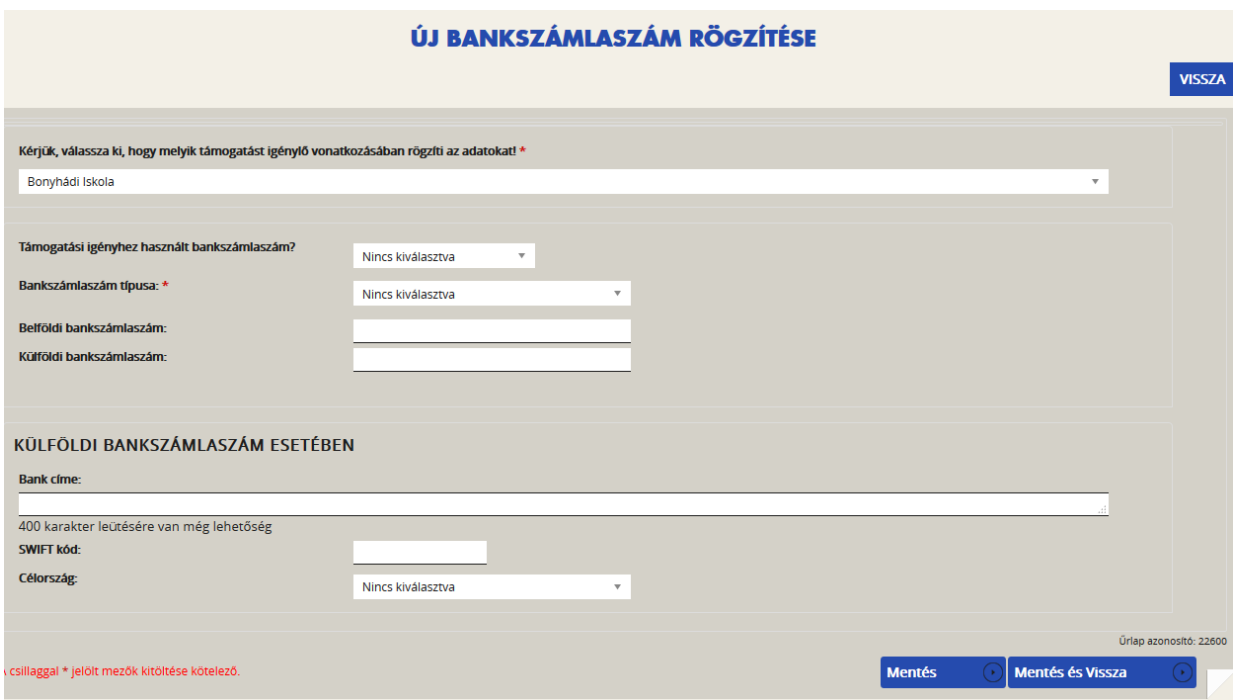

Amennyiben a támogatást igénylő és a kötelezettségvállaló nem azonos (pl. KLIK-es iskola), a bankszámla adatait a Kötelezettségvállaló adatai menüpontban kell megadni. Itt válassza a "nem"et a "Támogatási igényhez használt bankszámlaszám?" kérdésre!

# <span id="page-39-1"></span>**Források**

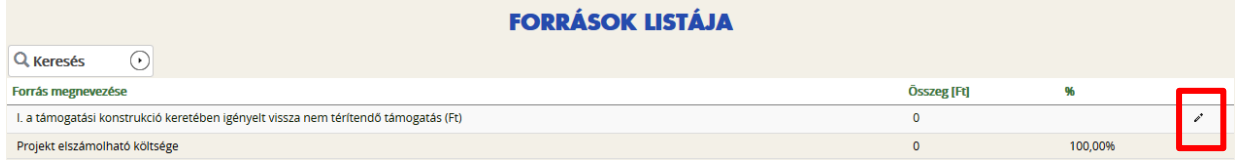

Ezen a felületen kell feltüntetni az igényelt támogatási összeget. Ehhez kattintson az I. a támogatási konstrukció keretében igényelt vissza nem térítendő támogatás (Ft) szerkesztésére.

A **Forrás szerkesztése** felületen tudja megadni az igényelt támogatási összeget, majd a Mentés gombbal tudja véglegesíteni.

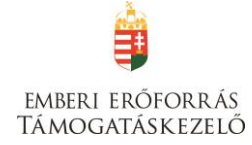

#### **FORRÁS SZERKESZTÉSE**

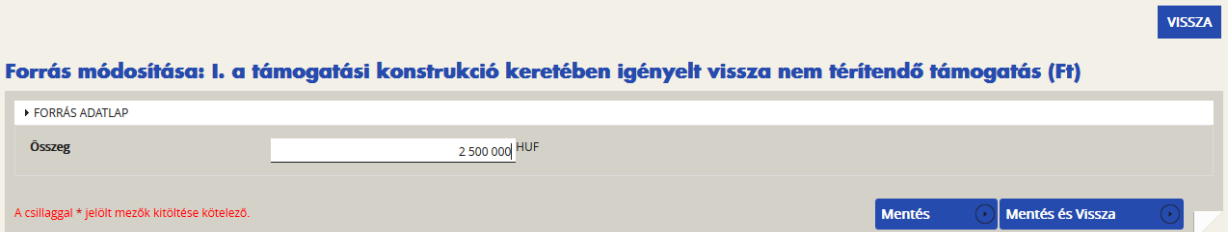

# <span id="page-40-0"></span>**Költségek**

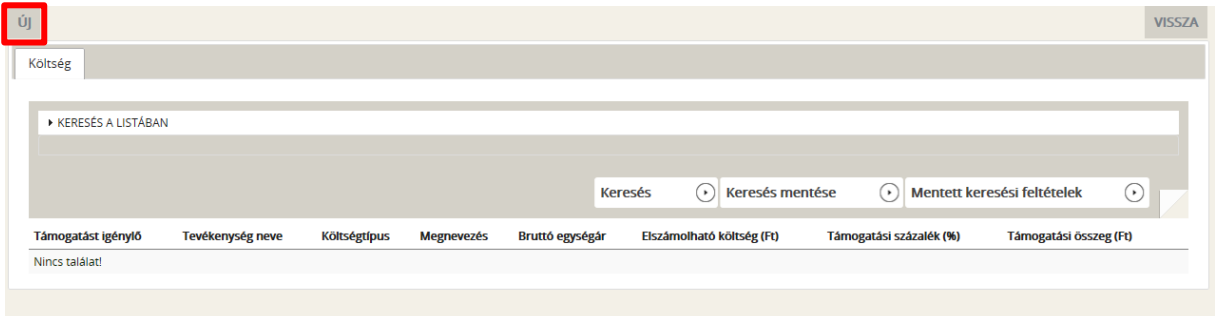

Az Új gomb megnyomásával jutnak el a rögzítő felületre.

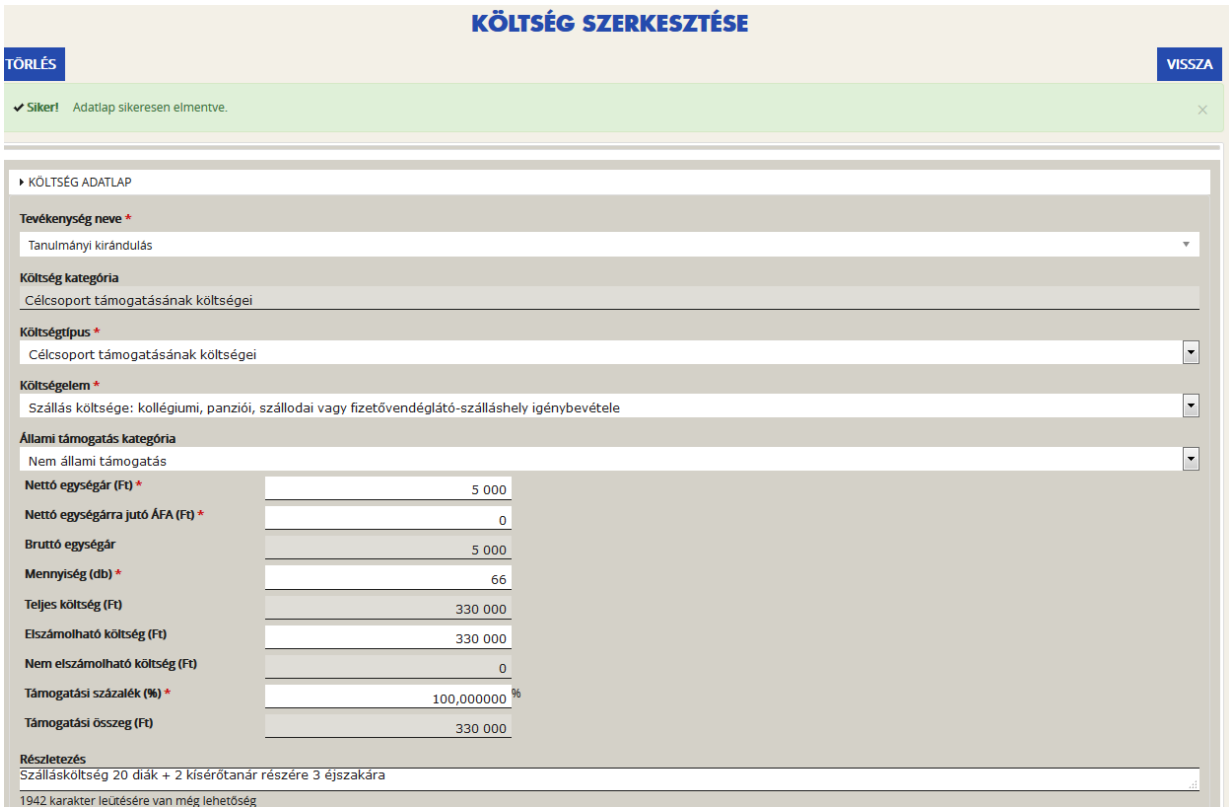

# **Új költség**

A felületen a Tevékenység neve mezőben ki kell választani a "Tanulmányi kirándulás"-t (ez az egyetlen lehetőség).

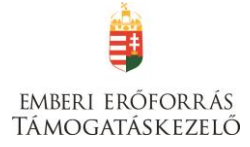

#### Az adatlapon lefelé haladva ki kell választani a **Költségtípust**, majd a **Költségelemet.**

#### Az **Állami támogatás kategória** mezőben, **csak a Nem állami támogatás** opció választható**.**

A **Nettó egységár** mezőben az adott költségtétel nettó értékét kell szerepeltetni.

- Amennyiben van a támogatást igénylőnek a támogatásból finanszírozott projekttel kapcsolatban ÁFA levonási jogosultsága, akkor a támogatás számításának alapja a projekt ÁFA nélküli, nettó összköltsége. Ebben az esetben a KÖLTSÉGEK adatlapon az ÁFA nélküli, nettó költségeket kell szerepeltetni, le nem vonható ÁFA nélkül. Kérjük, hogy a **Nettó egységárra jutó ÁFA** sorban "0"-t rögzítsen ilyen esetekben.
- Amennyiben a támogatást igénylőnek a támogatásból finanszírozott projekttel kapcsolatban ÁFA levonási jogosultsága nincs, akkor a támogatás számításának alapja a projekt ÁFA-val növelt, bruttó összköltsége. Ebben az esetben a **Nettó egységárra jutó ÁFA** sorban tüntesse fel a le nem vonható ÁFA összegét.

A **Mennyiség** mezőben az adott tételre vonatkozóan kell a beszerzendő mennyiséget, igénybevett szolgáltatás esetében az igénybevett időtartamot, létszámot megadni (pl. 22 fő x 3 éjszaka = 66)

A **Támogatási százalék** mezőben kérjük, hogy 100%-ot tüntessen fel.

A **Részletezés** mezőben szükséges rögzíteni minden olyan egyéb információt, melyet indokoltnak tart megemlíteni az adott költségtétel beszerzésével/igénybevételével kapcsolatosan. Ebben a mezőben kell rögzíteni az adott költségtétel beszerzésének indokoltságát, az adott beszerzendő tétel, igénybe veendő szolgáltatás bemutatását. 2000 karakter leütésére van lehetőség.

Az adatok felvitele után a **Mentés** gombra kattintva tud tételeket menteni az adatlapon.

A HAT-17-02 kategória esetében az alábbi költségek elszámolására van lehetőség:

#### Költségtípus

- Célcsoport útiköltsége
- Célcsoport támogatásának költségei
	- o Szállás költsége
	- o Étkezés költsége
	- o Útlevél kiállításának költsége (csak Ukrajna esetén)
- Szakmai megvalósításhoz kapcsolódó anyagköltség (pl. koszorú)
- Szakmai megvalósításhoz kapcsolódó szolgáltatások költsége
	- o Programokhoz kapcsolódó költségek (pl. belépődíj)
- Egyéb szakértői szolgáltatás költségei
	- o Az együttműködésben részt vevő külső szakértő/oktató díja (max. 10.000 Ft/nap/fő)
- Projektmenedzsment költsége (max. 70.000 Ft, ha nem utazási irodával bonyolítják)
- Szakmai megvalósításban közreműködő munkatársak költségei
	- o Kísérőtanárok költsége (max. 3 fő\*15.000 Ft/nap)

A személyi költségek megbízási díj vagy bruttó bér formájában számolhatók el.

A rögzített adatok módosítására és törlésére a költségek adatlap listanézetében, az adott költségtételre kattintva van lehetősége.

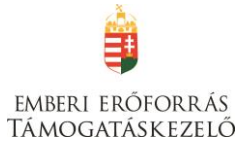

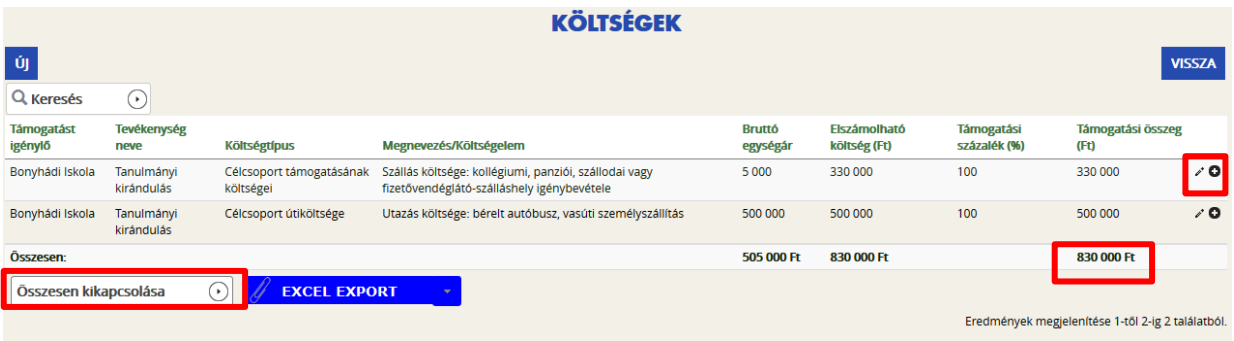

Az Összesen gombra kattintva megjelenik a költségek összesített adata.

**Ügyeljen arra, hogy az összes elszámolható költségnek és az összes forrásnak meg kell egyeznie, valamint arra, hogy az egy diákra jutó összes költség nem haladhatja meg a 60.000 Ft-ot!**

# <span id="page-42-0"></span>**IV. EGYÉB MŰVELETEK**

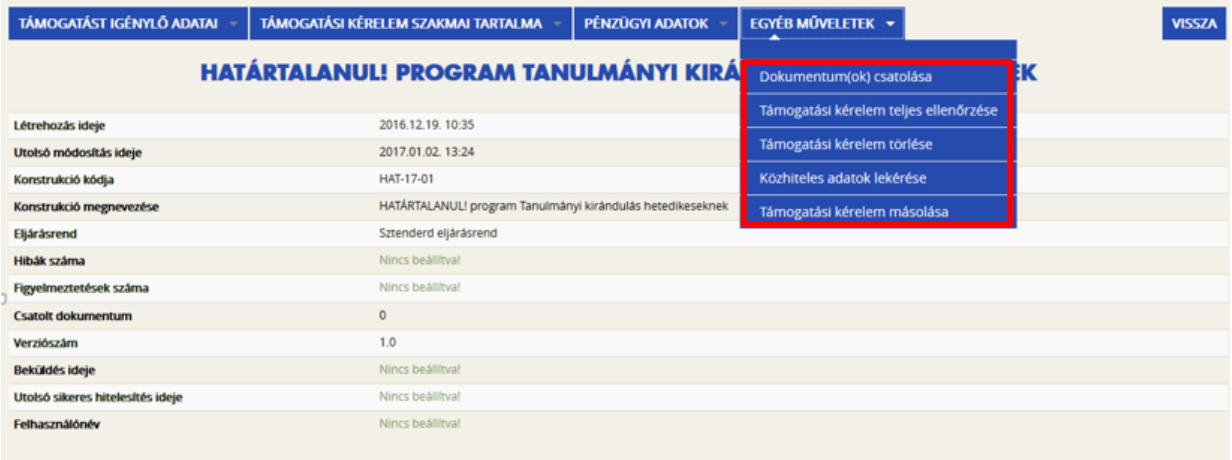

# <span id="page-42-1"></span>**Dokumentumok csatolása**

A támogatási kérelem elkészítésekor a következő mellékleteket szükséges csatolni:

#### **Létezést igazoló okirat**

*Amennyiben a pályázó a Klebelsberg Intézményfenntartó Központ – vagy jogutódja – fenntartásában működik, nem szükséges csatolni a pályázathoz*

#### **Partnerségi nyilatkozat**

Számítógéppel kitöltve, kinyomtatva, a pályázó törvényes képviselője aláírásával és pecsétjével, valamint a partnerintézmény képviselőjének aláírásával ellátva

# **Kérjük, ügyeljen arra, hogy a benyújtott dokumentum érvényes (30 napnál nem régebbi, aláírt) legyen!**

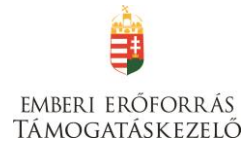

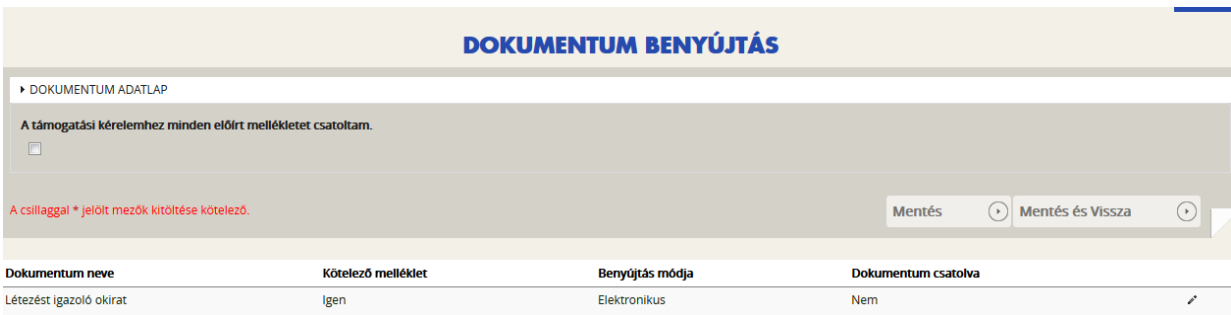

Az adott dokumentumtípus melletti ceruzaikonra kattintva tud új dokumentumot felcsatolni. Az ikonra kattintás után látható felületen válassza a **Dokumentum csatolás** gombot.

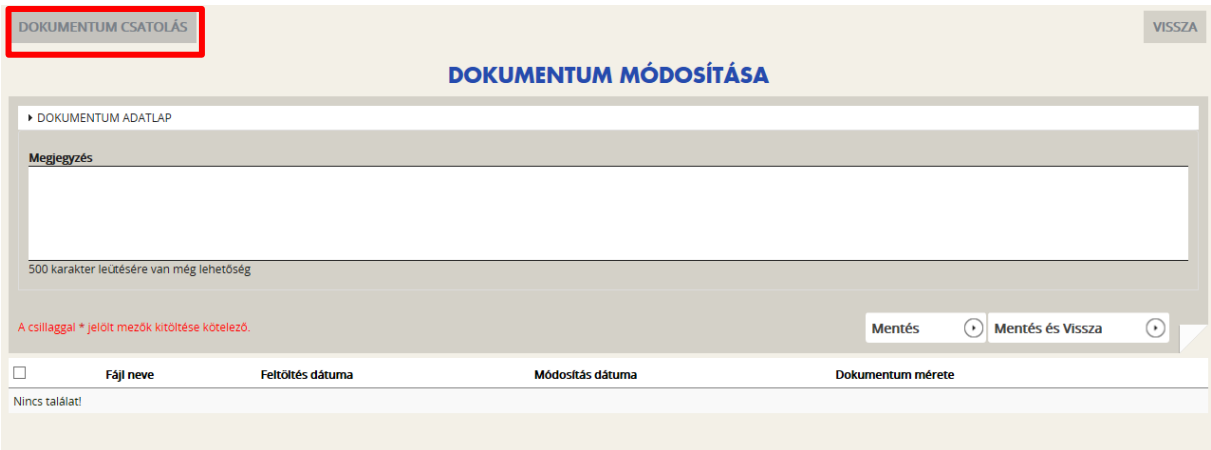

Adja meg a fájl nevét, és a **Tallózás** gomb segítségével válassza ki a kívánt dokumentumot. A kiválasztás után a **Mentés** gombbal véglegesítheti a csatolást. A feltöltött fájl kijelölése után a **Dokumentum letöltése** gomb megnyomásával ellenőrizheti, hogy a dokumentum megnyitható és olvasható-e.

Kérjük, ügyeljen arra, hogy aktuális és érvényes (30 napnál nem régebbi, aláírt) dokumentumokat csatoljon!

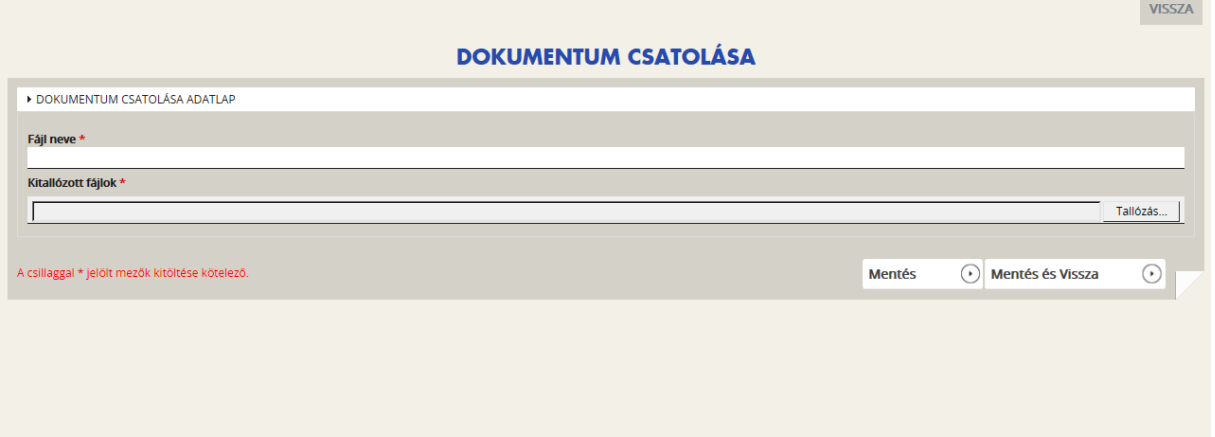

Miután a dokumentumot feltöltötte, tegye be a pipát **"A támogatási szerződéshez minden előírt mellékletet csatoltam."** mondat alatti négyzetbe.

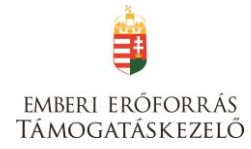

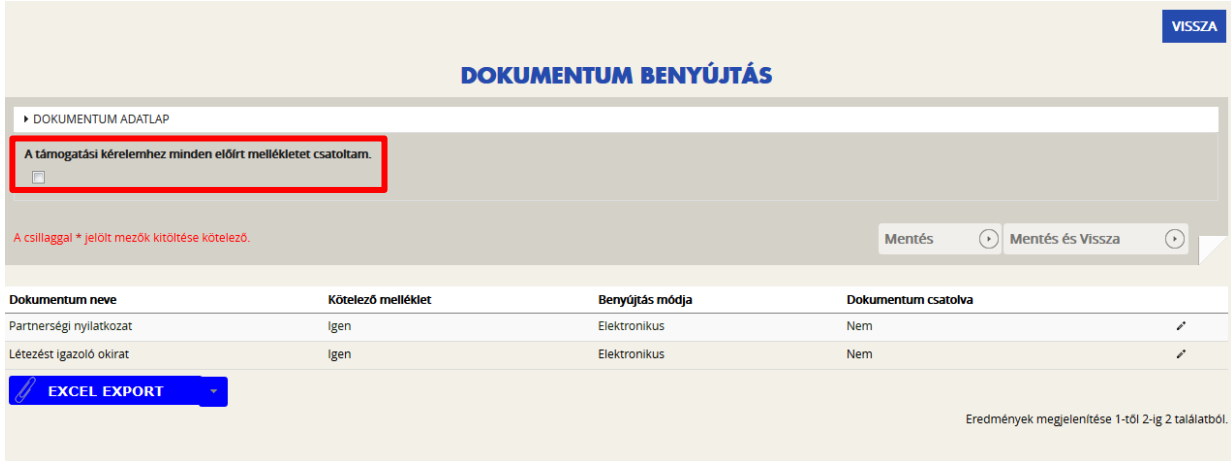

#### <span id="page-44-0"></span>**Támogatási kérelem teljes ellenőrzése**

A gombra kattintva a rendszer elvégzi az ellenőrzéseket, és feltünteti a hibákat. Addig nem tudja beadni a pályázatát, amíg valamennyi hibát ki nem javította!

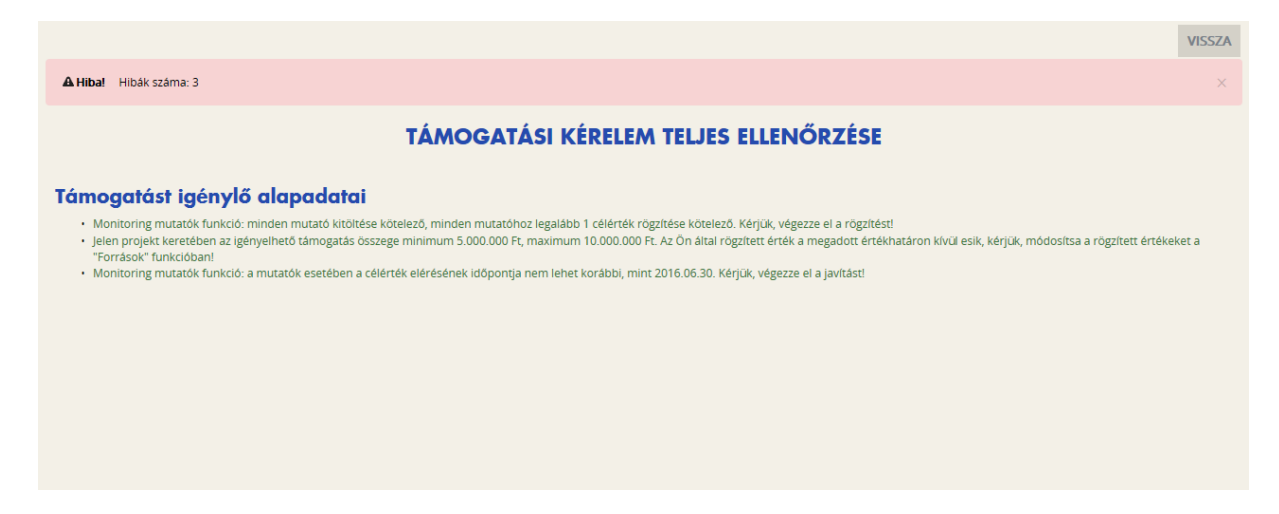

Kérjük, ne a hibákra kattintva próbáljon eljutni az adott felületre, mert többnyire a támogatási alapadatokhoz kerül, hanem a Vissza gomb megnyomásával a fent leírt módon válassza ki az egyes oldalakat.

#### <span id="page-44-1"></span>**Támogatási kérelem törlése:**

Amennyiben valamilyen okból úgy dönt, hogy mégsem kívánja benyújtani a támogatást, ezen opció kiválasztásával lehetősége van annak törlésére. A rendszer visszakérdez, hogy biztos törölni kívánja-e a pályázatot, hátha véletlenül választotta e lehetőséget.

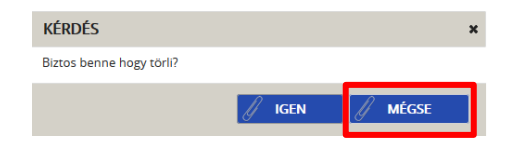

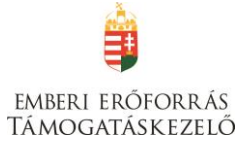

#### <span id="page-45-0"></span>**Támogatási kérelem beküldése**

Amennyiben valamennyi hibát kijavította, a Támogatási kérelem készítése felületen a Támogatási kérelem kitöltő mezőt zöldben fogja látni.

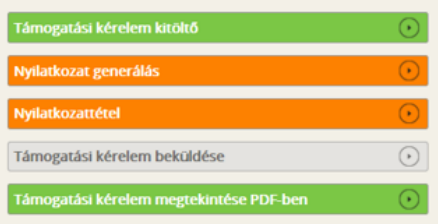

Ezt követően tudja a nyilatkozatot generálni a **Nyilatkozat generálás gomb** lenyomásával. A generált pdf-dokumentumot kérjük, mentse el, majd a **Nyilatkozattétel** gomb megnyomása után a **Tallózás** gomb megnyomásával keresse meg és csatolja föl. Mentés előtt kérjük, írja be a fájl nevét.

A **Támogatási kérelem megtekintése pdf-ben** gomb megnyomásával tudja megnézni a kérelmét, és ha valamit változtatni szeretne, még a kérelem beküldése előtt megteheti.

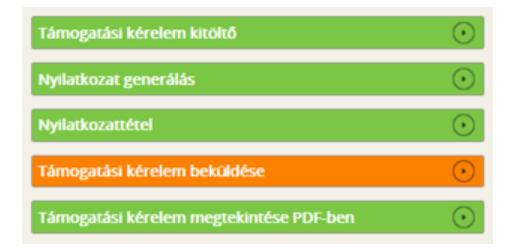

A támogatási kérelmet a **Támogatási kérelem beküldése** gomb megnyomásával teheti meg. A beküldésről a rendszer visszajelez, és üzenetet küld a megadott e-mail címre.

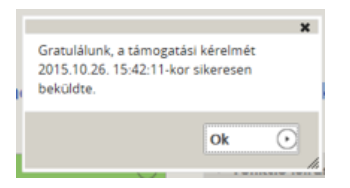

A pályázattal kapcsolatos további információkat a [www.emet.gov.hu](http://www.emet.gov.hu/) honlapon, valamint az ott feltüntetett ügyfélszolgálati elérhetőségeken kaphat.